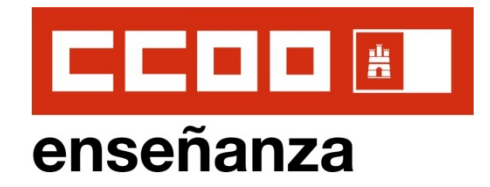

# **Instrucciones de Solicitud OPOSICIONES 2019 MAESTR@S**

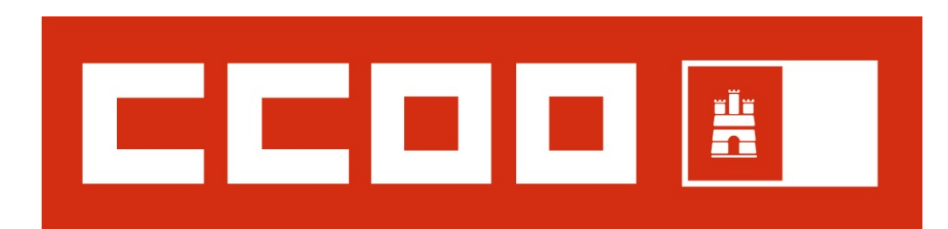

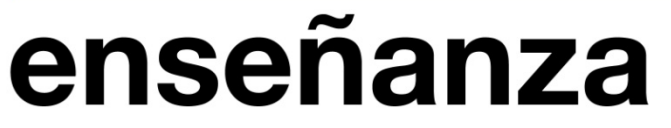

CLM, Febrero de 2019

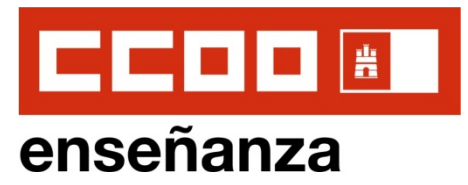

## **1. ACCEDEMOS A LA WEB DE EDUCACIÓN DE CLM OPOSICIONES 2019**

### **htp://www.educa.jccm.es/es/oposicion/concurso-oposicion-maestros-2019**

#### Concurso - Oposición Maestros 2019

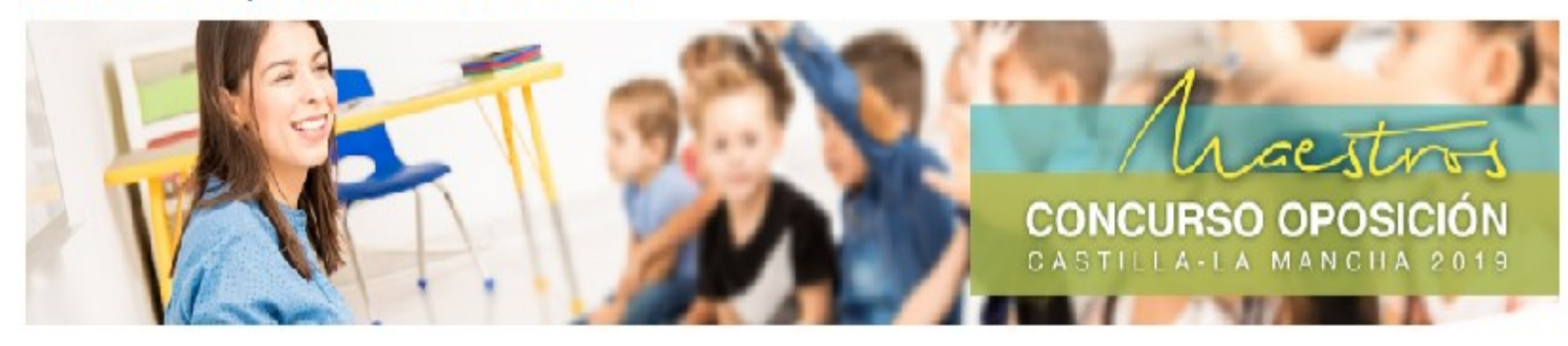

Actualizado cl: 13/02/2019

**2**

**B A J A**

**B A J A**

**M O**  $\mathbf{v}$ 

**M O S**

La Consejería de Educación, Cultura y Deportes ha adelantado este año la convocatoria de esta oferta sobre las fechas habituales en otros años, mediados de abril, con el fin de poder organizar mejor el proceso. El plazo de presentación de solicitud será desde el dia 13 de tebrero hasta el próximo 4 de marzo de 2019, y los aspirantes podrán hacerlo mediante solicitud electrónica a través del Portal de Educación, o mediante solicitud cumplimentada por medios informáticos que será firmada y registrada de modo presencial.

Abierto el plazo de solicitud hasta el 4 de marzo de 2019. Para acceder a la solicitud:

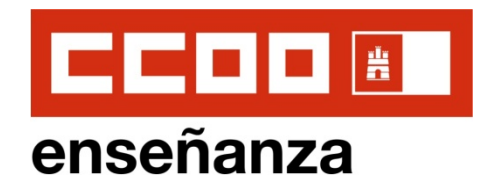

# **2. ACCEDEMOS A LA SOLICITUD ON-LINE**

Abierto el plazo de solicitud hasta el 4 de marzo de 2019. Para acceder a la solicitud:

1. Si no dispone de usuario de la Intranet docente, pulse aquí para realizar su solicitud.

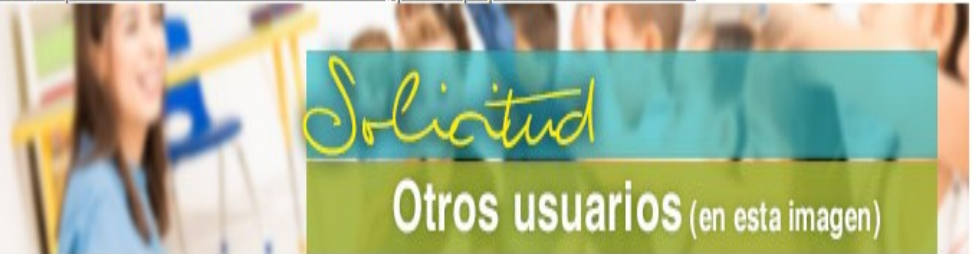

**Nuevos aspirantes que no Nuevos aspirantes que no tengan acceso a la Intranet tengan acceso a la Intranet Docente Docente (IR A DIAPOSITIVA 3) (IR A DIAPOSITIVA 3)**

2. Si dispone de usuario de la Intranet docente, pulse en el botón superior "Accede a la Intranet" y posteriormente pulse en este enlace.

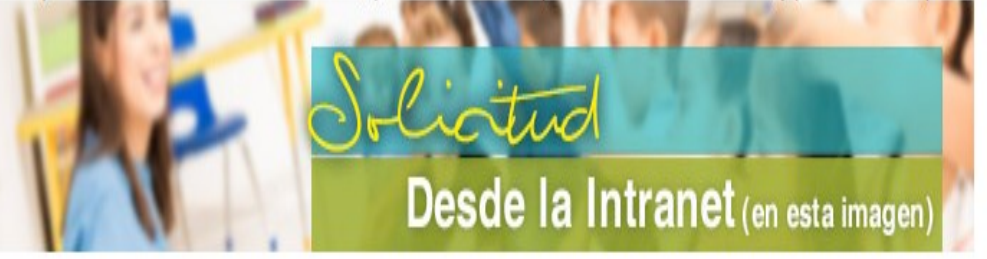

**Interinos que ya tuvieran acceso a la Intranet Docente (IR A DIAPOSITIVA 9)**

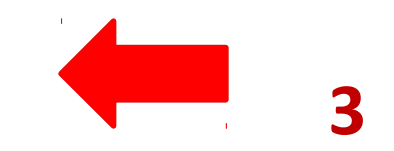

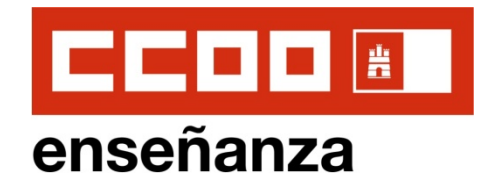

# **3.1. SOLICITUD NUEVOS USUARIOS**

#### Usuarios externos: Bolsas de profesorado y Oposiciones

Actualizado el: 28/02/2018

INSTRUCCIONES: Si va a acceder por primera vez a este sequimiento personalizado deberá crear un nuevo usuario, pulse en este enlace para descargar instrucciones (PDF)

Para facilitar el uso del seguimiento personalizado y la cumplimentación de solicitudes se abrirá la aplicación en una ventana nueva. Por su seguridad, cierre el navegador una vez hava acabado de utilizar la aplicación.

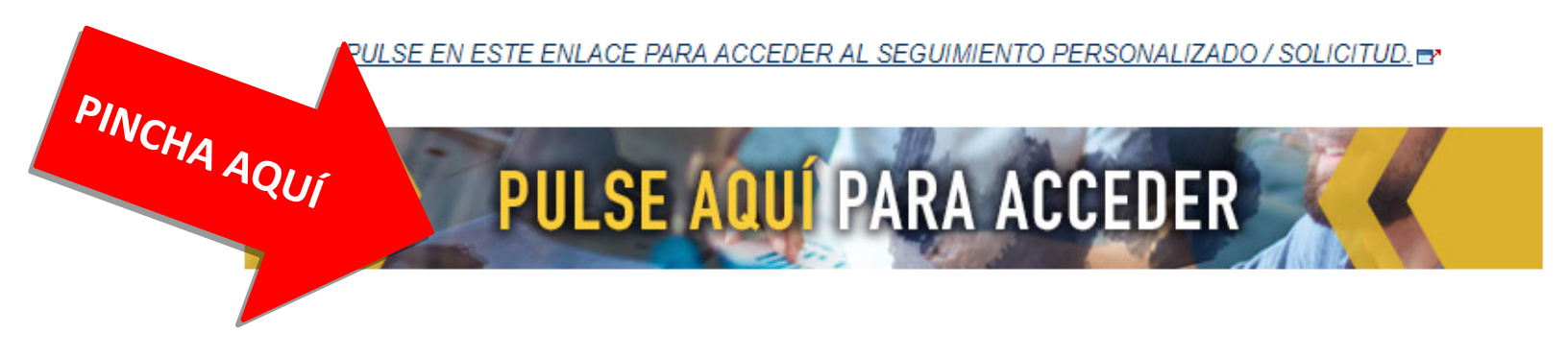

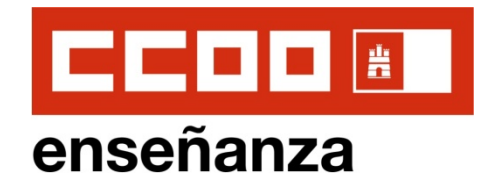

**3.1. SOLICITUD NUEVOS USUARIOS: Pinchamos en "Nuevo Usuario" para crear un nuevo usuario y contraseña** 

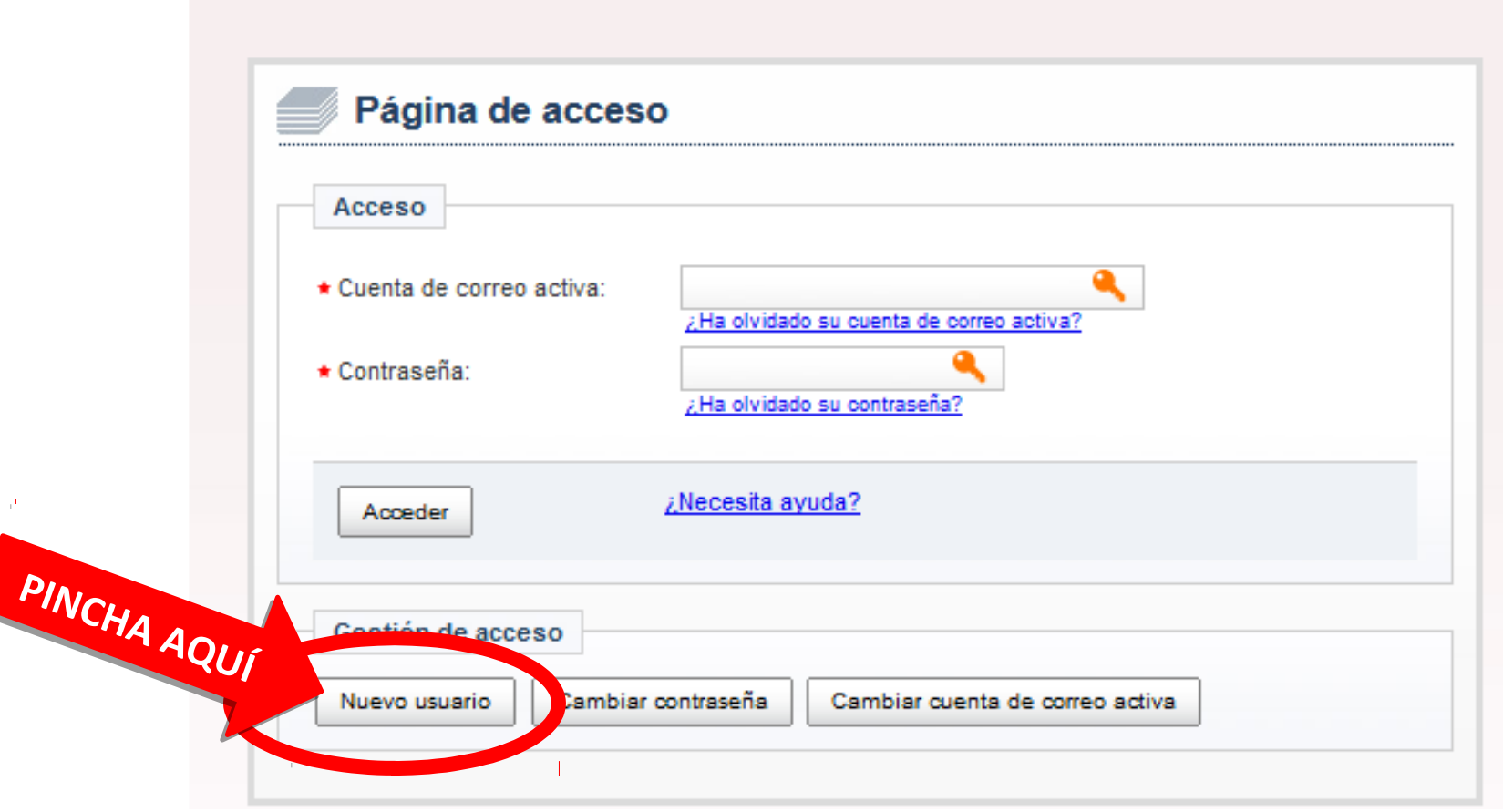

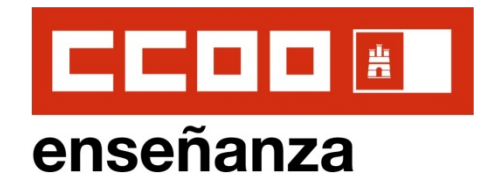

### **3.1. SOLICITUD NUEVOS USUARIOS: Introducimos datos**

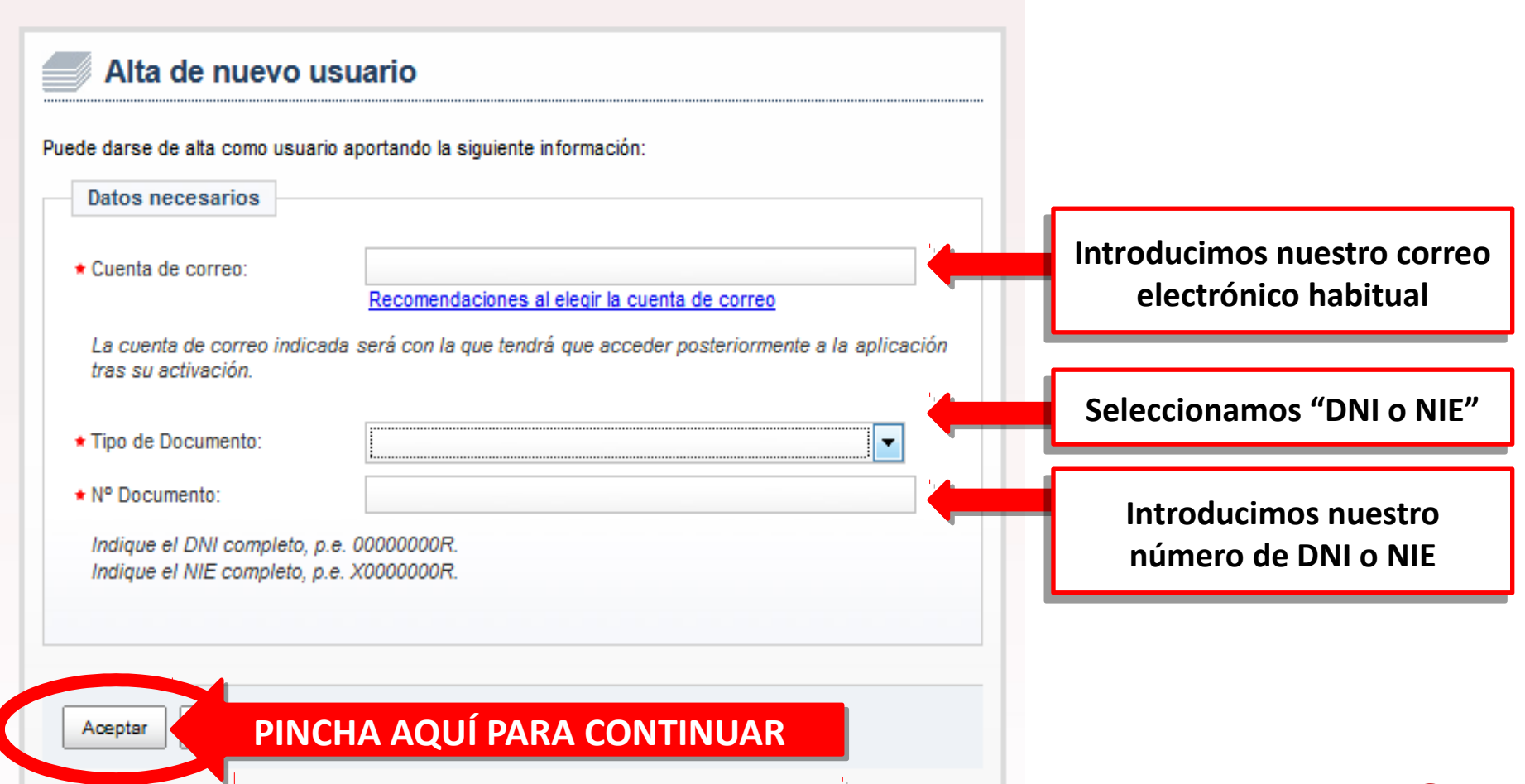

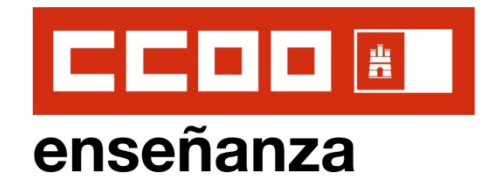

**3.1. SOLICITUD NUEVOS USUARIOS: Finalizamos el alta de nuevo usuario. En el correo electrónico recibiremos un mensaje para actvar la nueva cuenta creada.** 

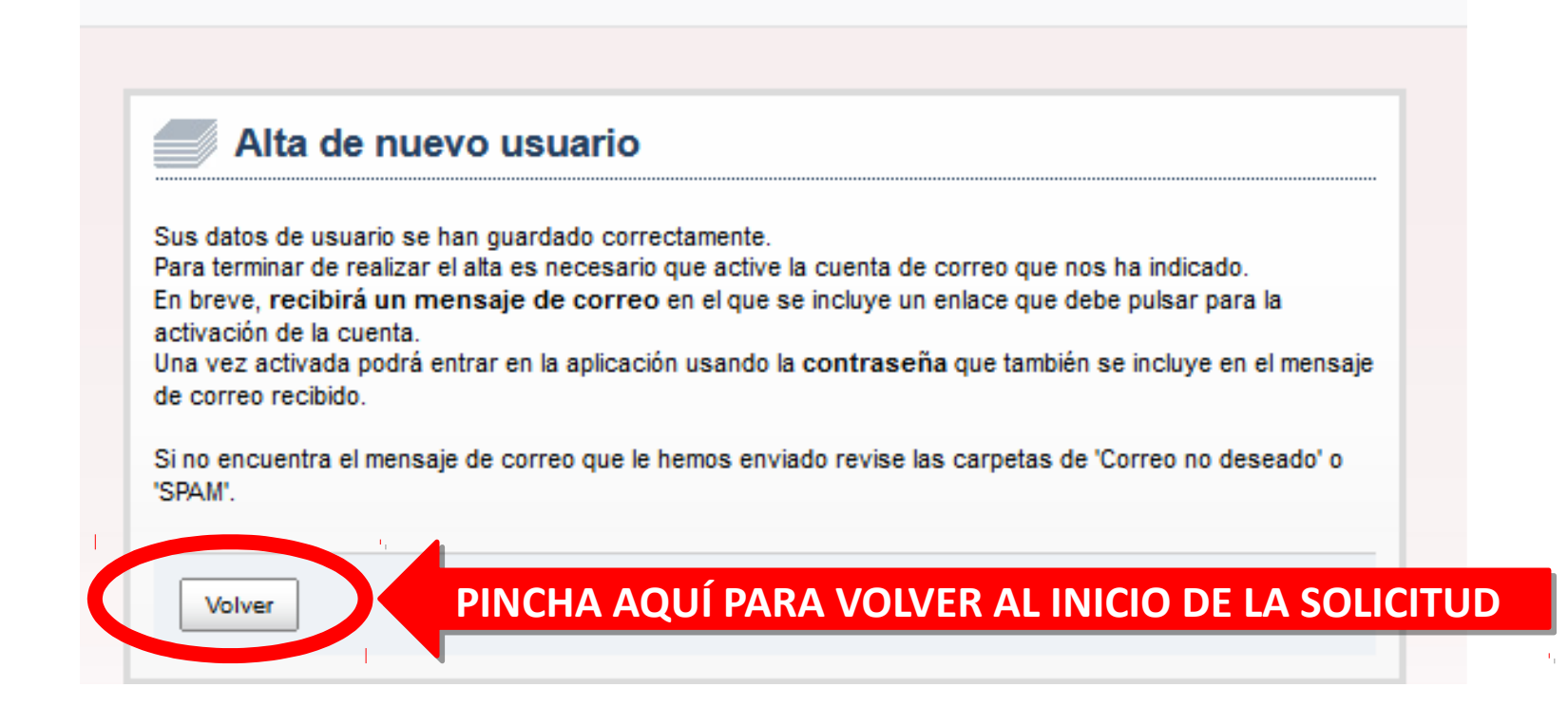

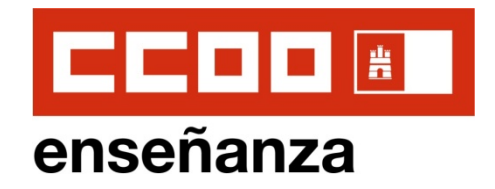

**8**

**3.1. SOLICITUD NUEVOS USUARIOS: Accedemos a la solicitud introduciendo los datos solicitados, una vez hayamos actvado la cuenta desde nuestro correo electrónico.** 

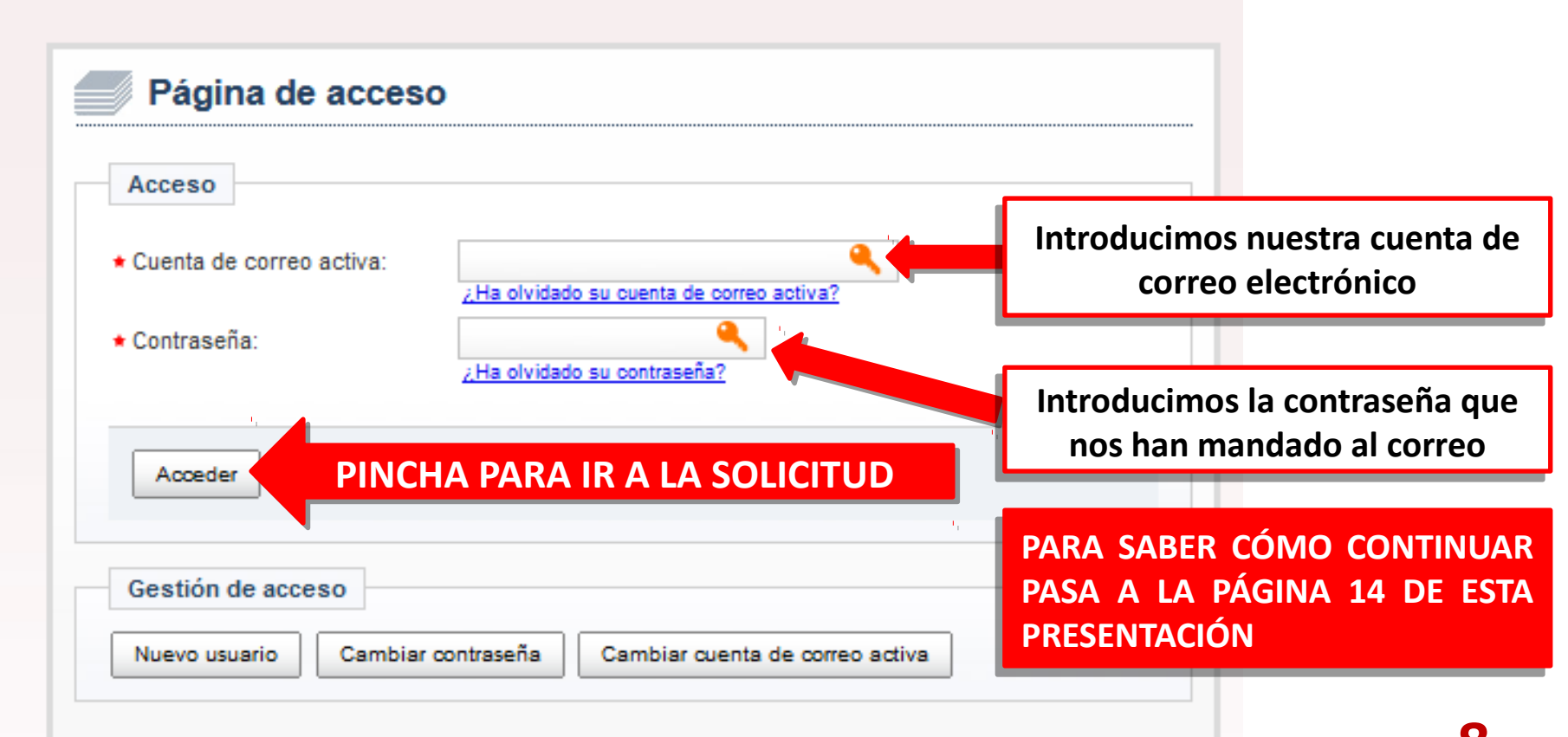

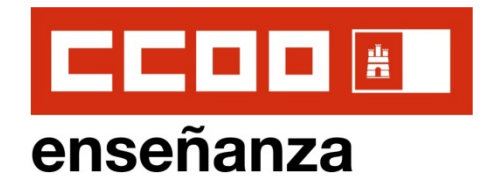

# **3.2 . SOLICITUD PARA USUARIOS QUE YA TUVIERAN ACCESO A LA INTRANET DOCENTE**

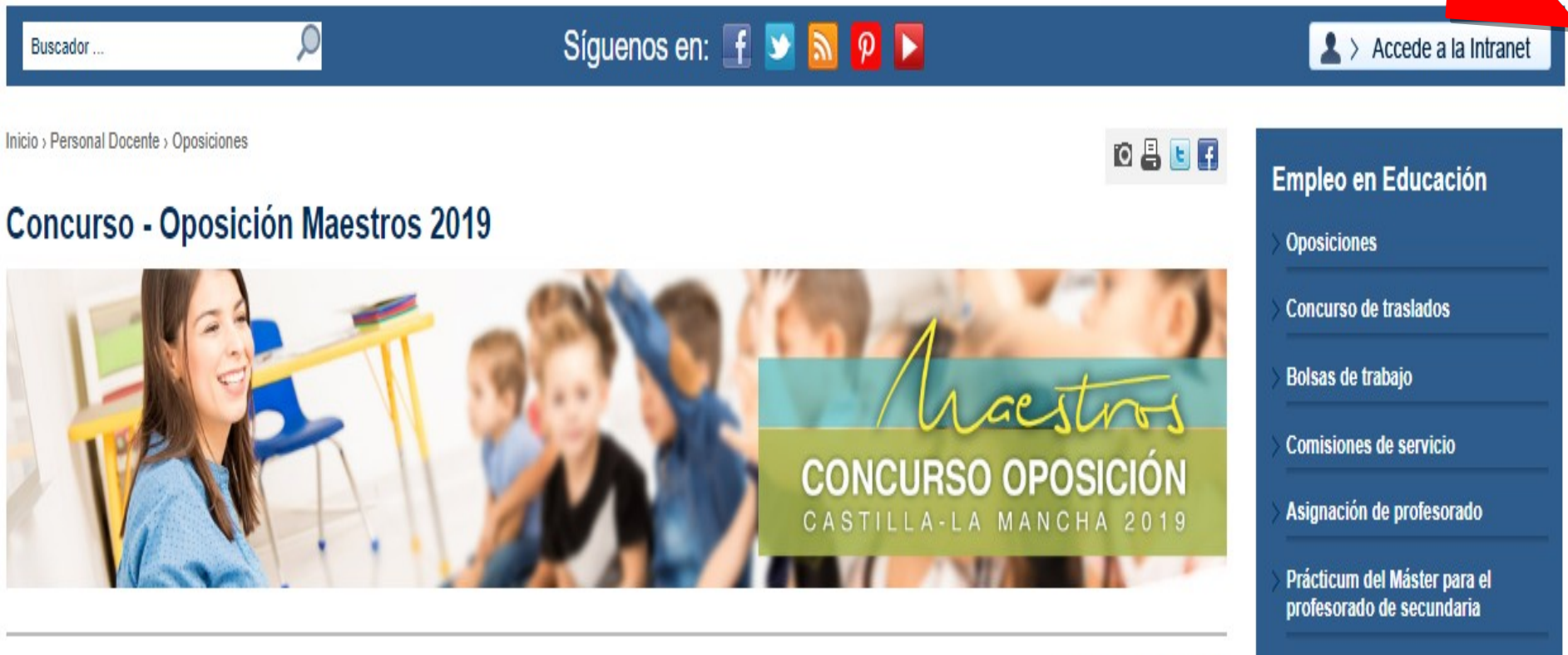

Actualizado el: 13/02/2019

**PINCHA** 

**PINCH** 

**AQUÍ** 

**AQUÍ**

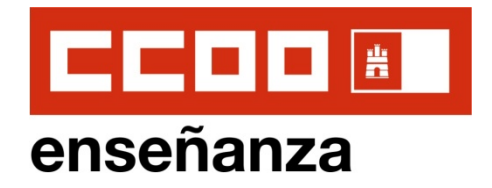

# **3.2 . SOLICITUD PARA USUARIOS QUE YA TUVIERAN ACCESO A LA INTRANET DOCENTE: Iniciamos nuestra sesión en la Intranet**

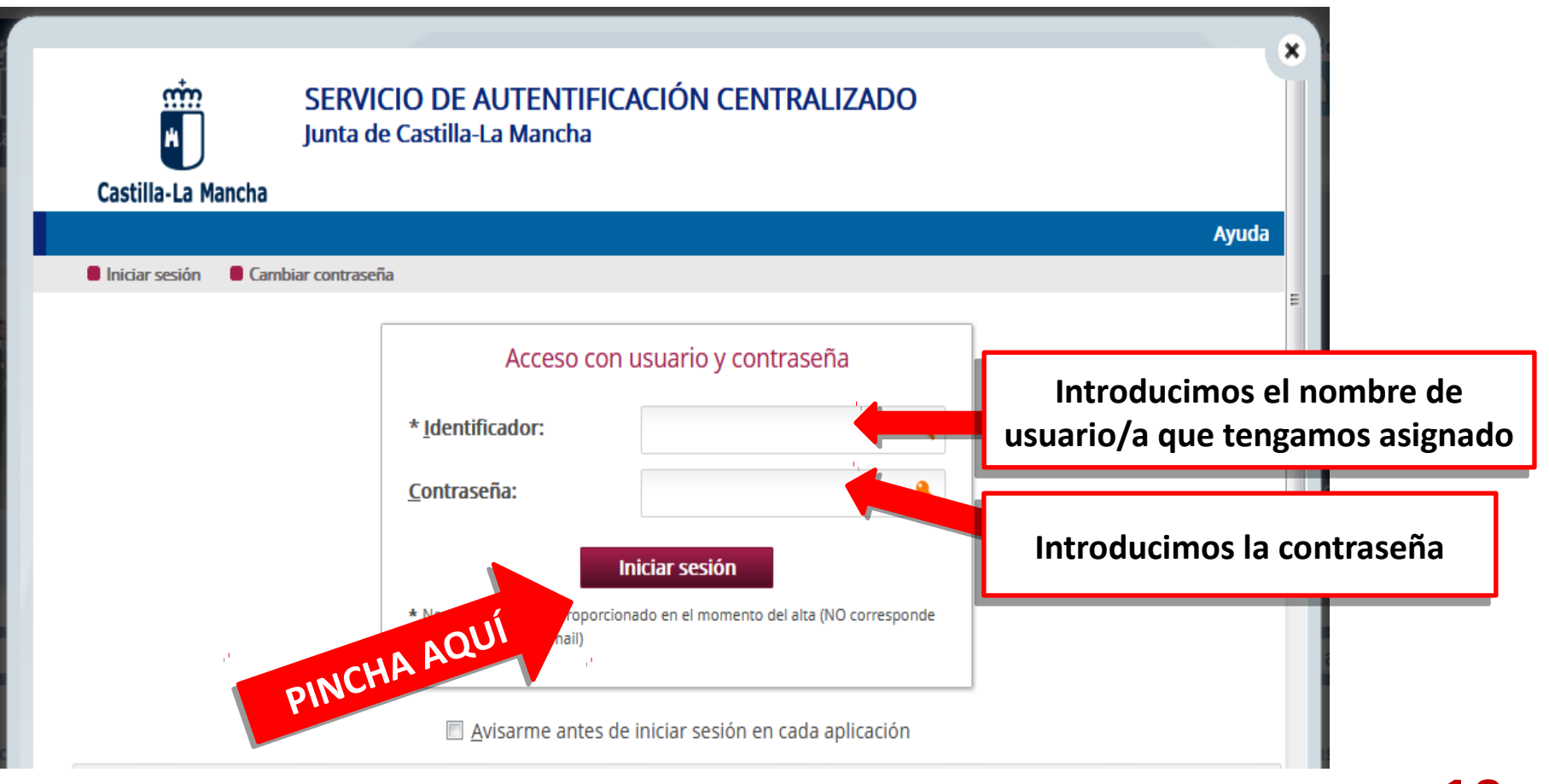

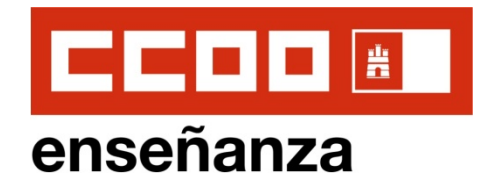

**3.2 . SOLICITUD PARA USUARIOS QUE YA TUVIERAN ACCESO A LA INTRANET DOCENTE: Accedemos a la solicitud on-line**

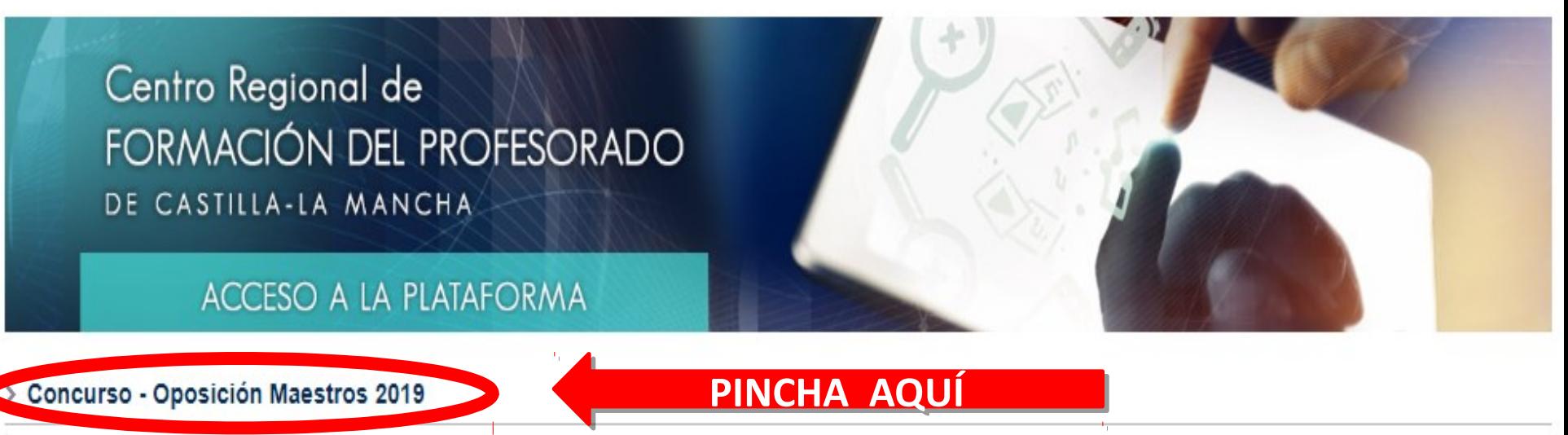

#### > Renovación y selección de Directores 2019

Renovación y selección de directores. Información y normativa relacionada con la selección y nombramiento de las personas responsables de la dirección en centros docentes públicos. Plazo: del 1 al 8 de febrero.

- > Reconocimientos médicos para docentes
- > SOLICITUD Certificación: Reconocimiento de créditos de innovación equivalentes a formación permanente del profesorado de los docentes participantes en proyectos Erasmus+ 2017/2018

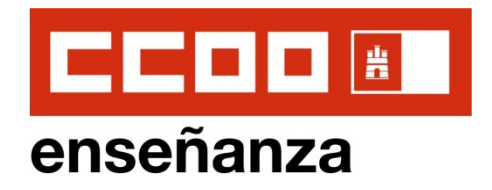

# **3.2 . SOLICITUD PARA USUARIOS QUE YA TUVIERAN ACCESO A LA INTRANET DOCENTE: Accedemos a la solicitud on-line desde la**

Abierto el plazo de solicitud hasta el 4 de marzo de 2019. Para acceder a la solicitud:

1. Si no dispone de usuario de la Intranet docente, pulse aquí para realizar su solicitud.

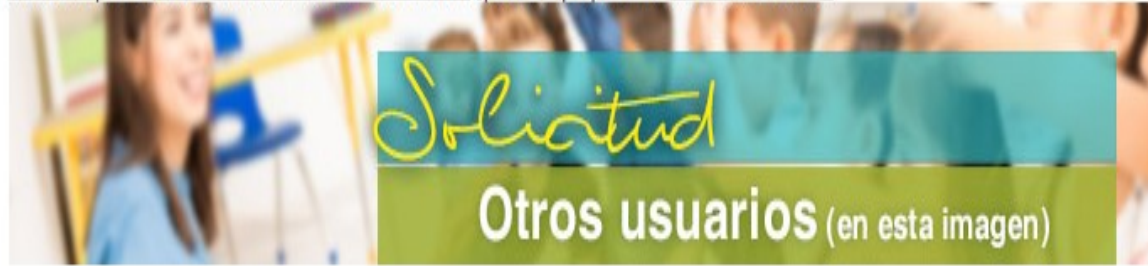

2. Si dispone de usuario de la Intranet docente, pulse en el botón superior "Accede a la Intranet" y posteriormente pulse en este enlace.

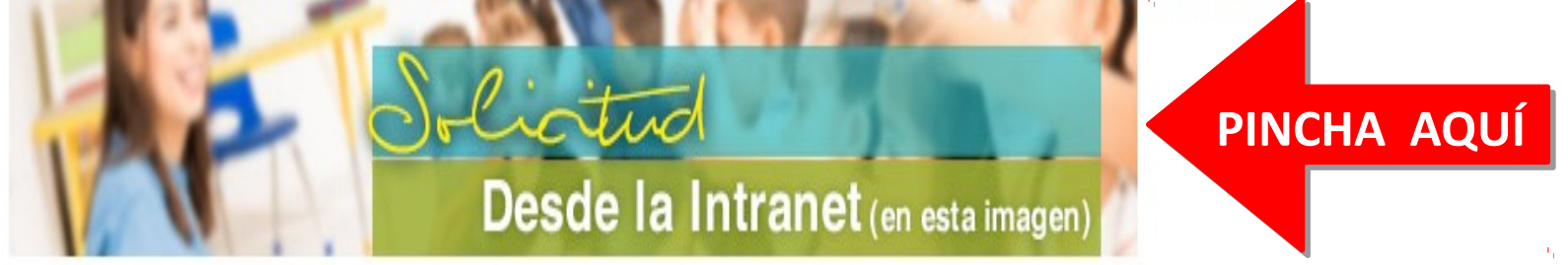

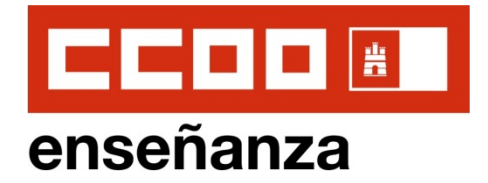

# **3.2 . SOLICITUD PARA USUARIOS QUE YA TUVIERAN ACCESO A LA INTRANET DOCENTE: Accedemos a la solicitud on-line como usuario de la Intranet**

Inicio de la Intranet Docente

**Datos del Profesor** 

**Bancarios** 

Laborales

electrónico

**Bolsas de profesorado** 

Certificado del I.R.P.F.

**Consulta de Nóminas** 

**Servicios Prestados Concurso de Traslados** 

**Impresos de Solicitud Situación Actual** Solicitud de Tarjeta **Trienios / Sexenios** Cambio de contraseña de **Correo e Intranet** 

Cambio de datos de contacto Prevención de Riesgos

Diseñador de firma de correo

**Consulta/Modificación de Datos** 

Inicio > Intranet > Datos del Profesor > Oposiciones

```
昌日田
```
#### Usuarios de la intranet docente: acceso a Bolsas de profesorado y Oposiciones

Actualizado el: 31/01/2018

Para facilitar el uso del seguimiento personalizado y la cumplimentación de solicitudes se abrirá la aplicación en una ventana nueva. Por su seguridad, cierre el navegador una vez hava acabado de utilizar la aplicación.

PULSE EN ESTE ENLACE PARA ACCEDER AL SEGUIMIENTO PERSONALIZADO / SOLICITUD. EN

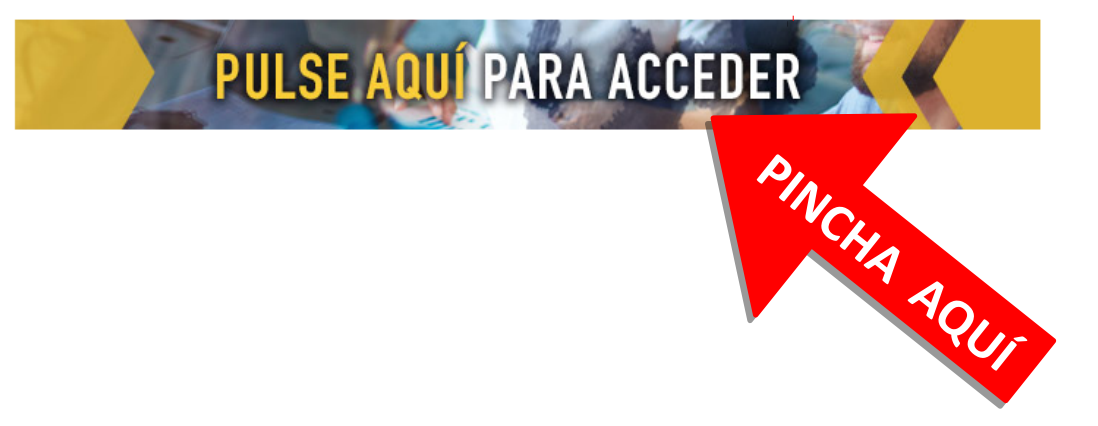

 $\mathbb{R}^4$ 

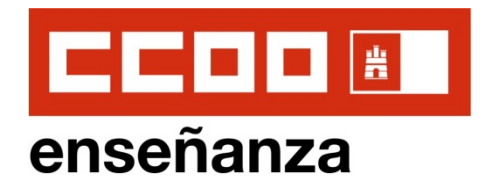

**4 . INICIO DE SOLICITUD PARA TODO TIPO DE USUARI@S**

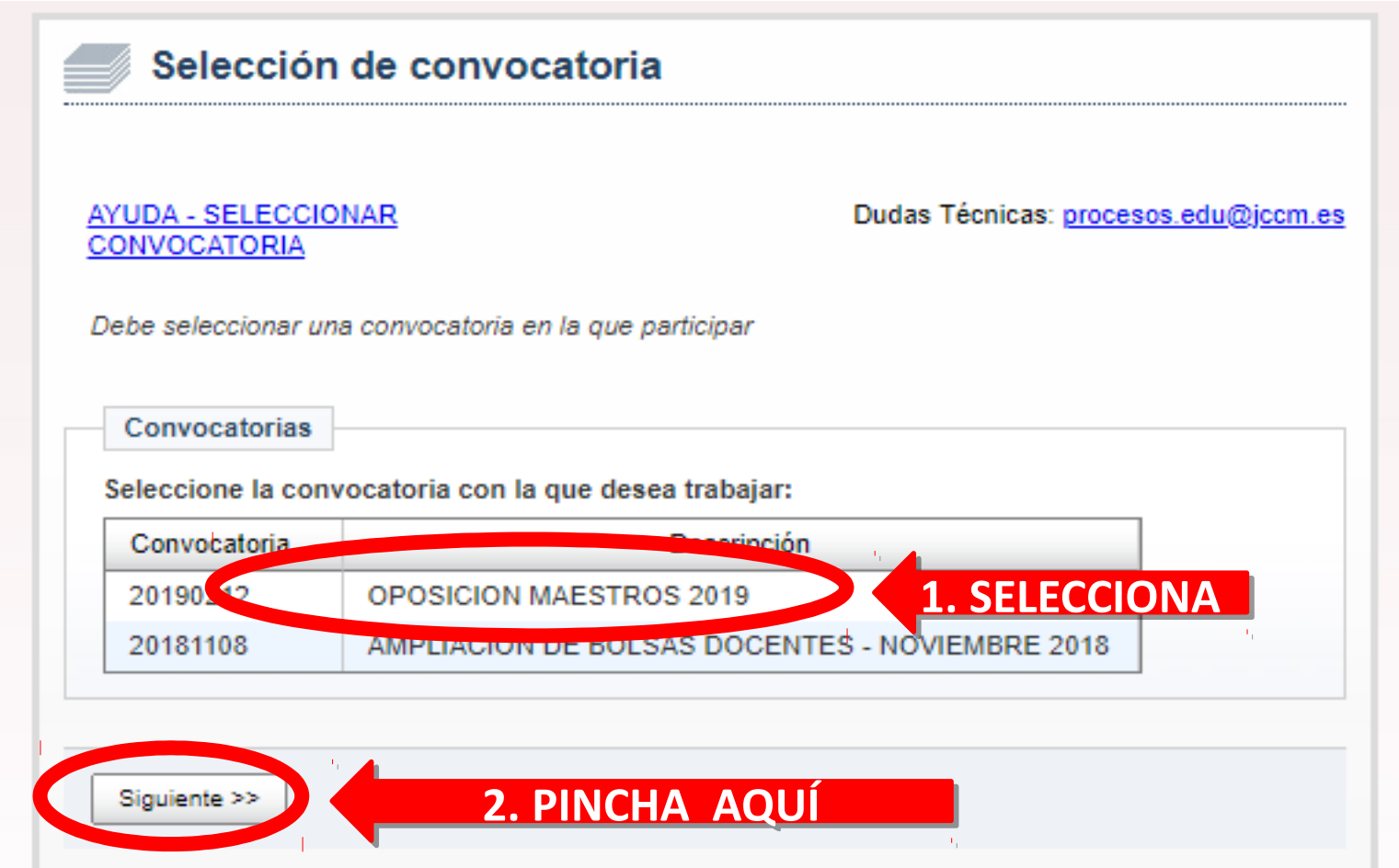

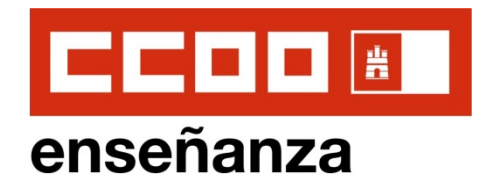

# **4 . INICIO DE SOLICITUD PARA TODO TIPO DE USUARI@S**

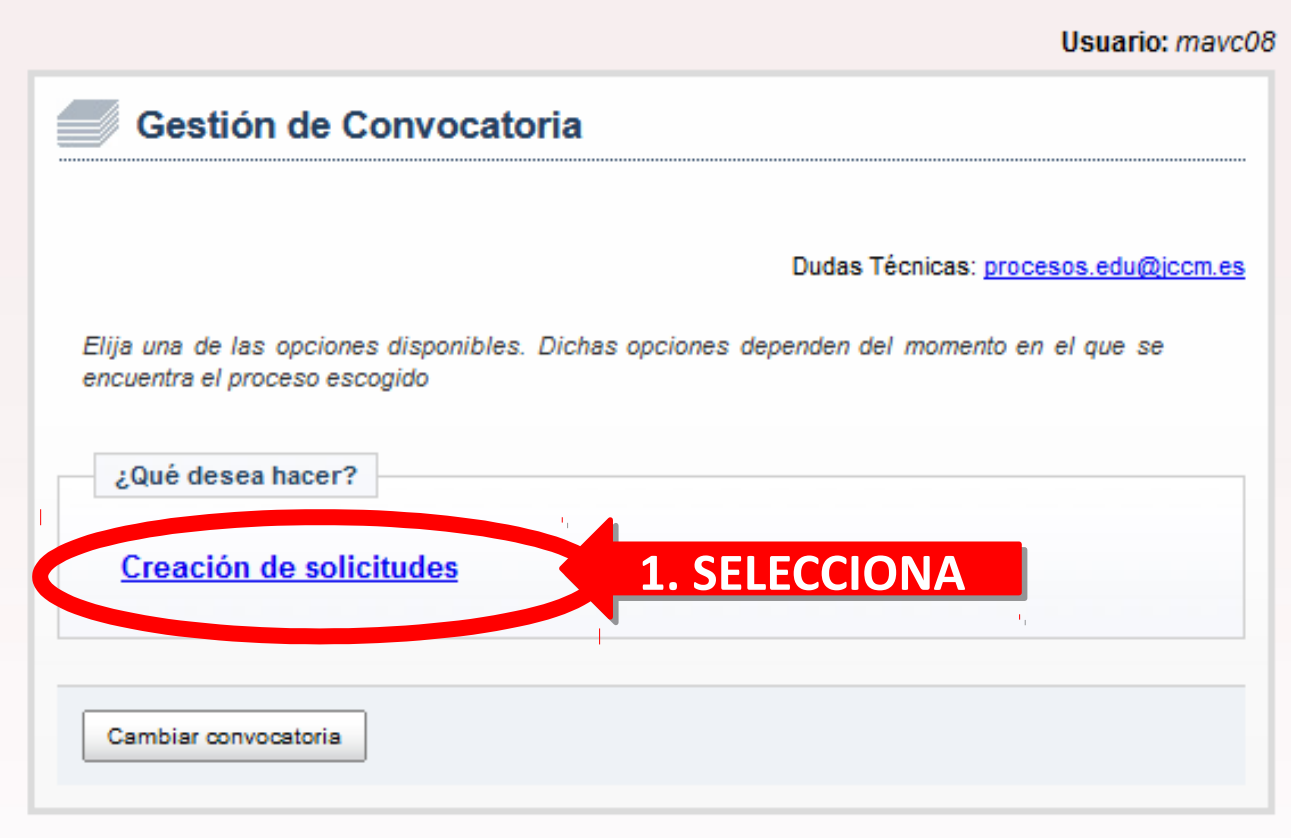

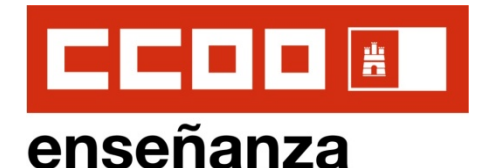

# **4 . INICIO DE SOLICITUD PARA TODO TIPO DE USUARI@S**

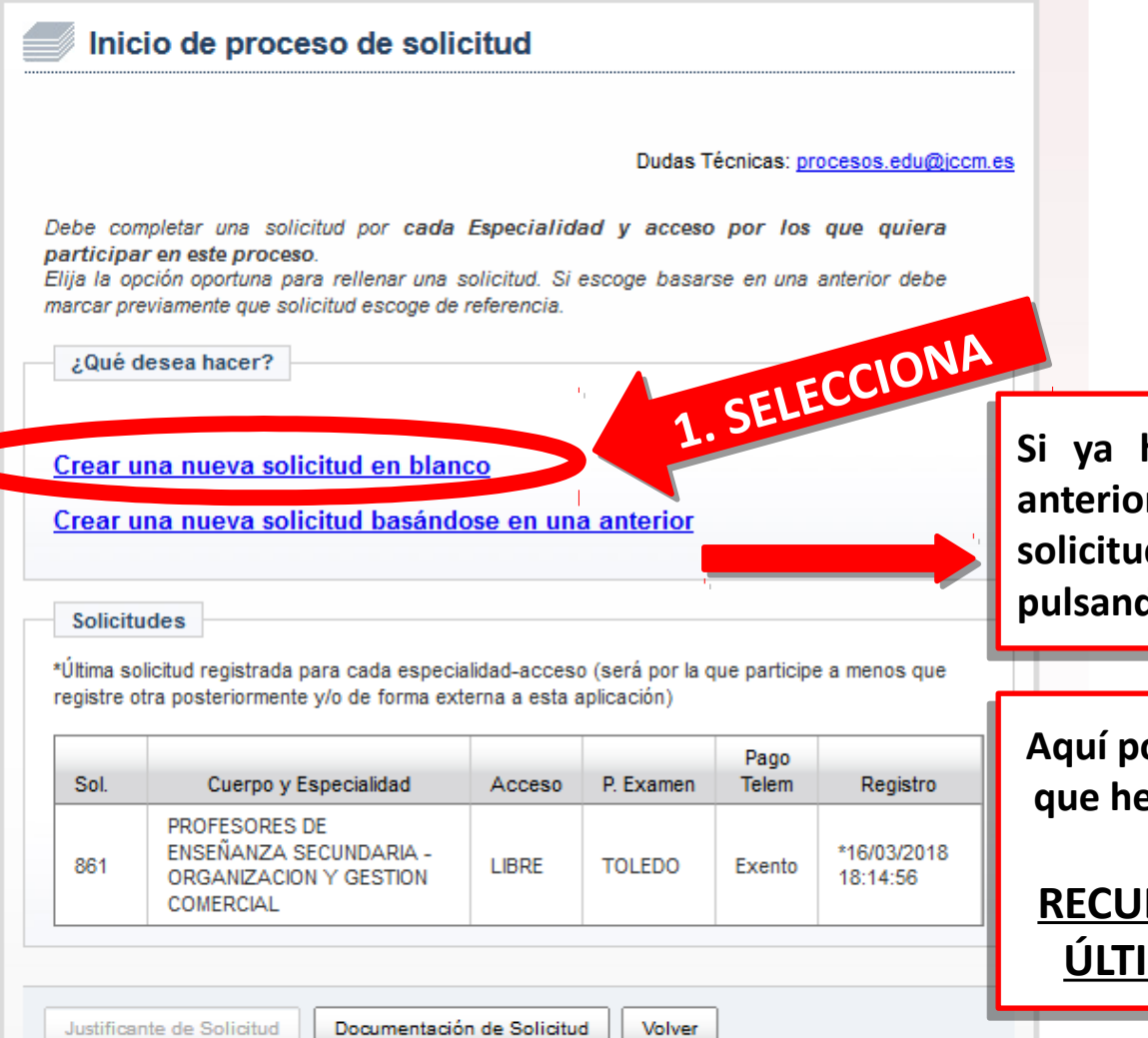

**Si ya hubiésemos creado alguna solicitud Si ya hubiésemos creado alguna solicitud anteriormente, podremos crear nuevas anteriormente, podremos crear nuevas solicitudes, modifcando la anterior, solicitudes, modifcando la anterior, pulsando aquí pulsando aquí**

**Aquí podemos comprobar la últma solicitud Aquí podemos comprobar la últma solicitud que hemos registrado y obtener justfcante que hemos registrado y obtener justfcante de ella. de ella.**

**RECUERDA QUE SÓLO SERÁ VÁLIDA LA RECUERDA QUE SÓLO SERÁ VÁLIDA LA ÚLTIMA SOLICITUD QUE REGISTRES ÚLTIMA SOLICITUD QUE REGISTRES** 

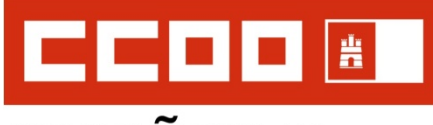

### enseñanza

#### Solicitud - Datos personales

 $\sim$ 

Dudas Técnicas: procesos.edu@jccm.es

Datos personales del participante. Se recomienda indicar un DOMICILIO EN CASTILLA - LA MANCHA. Tamblén un TELEFONO MOVIL y un CORREO ELECTRÓNICO a efectos de avisos.

Los campos marcados con la Imagen de una lupa poseen una lista de valores desplegables. Introduzca al menos tres caracteres de la opción deseada Y ESPERE A QUE SALGA LA LISTA **PARA SELECCIONAR** 

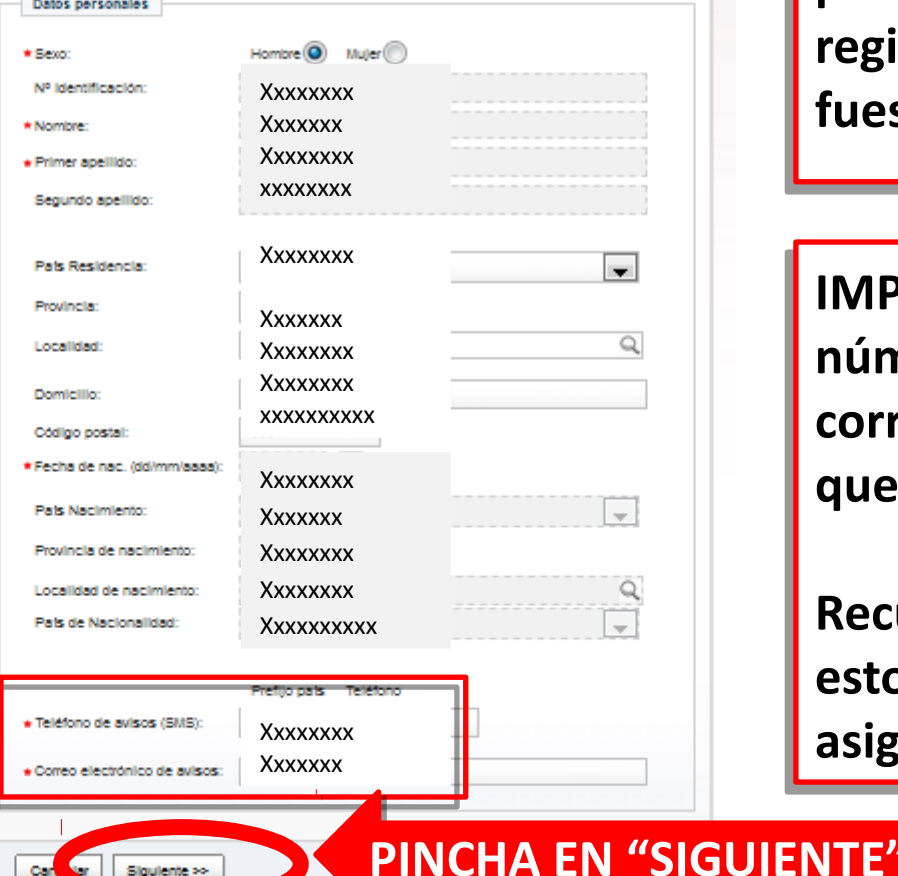

### **Instrucciones de Solicitud OPOSICIONES 2019 maestr@s**

# **5 . DATOS PERSONALES**

**Cumplimentamos nuestros datos Cumplimentamos nuestros datos personales, los verifcamos si ya estuvieran personales, los verifcamos si ya estuvieran registrados o modifcamos aquellos que registrados o modifcamos aquellos que fuesen incorrectos. fuesen incorrectos.**

**IMPORTANTE: Es obligatorio poner un IMPORTANTE: Es obligatorio poner un número de teléfono y una dirección de número de teléfono y una dirección de correo electrónico, que deberían ser los correo electrónico, que deberían ser los que utlicemos habitualmente. que utlicemos habitualmente.** 

**Recuerda que la Consejería podría utlizar Recuerda que la Consejería podría utlizar estos medios para contactar contgo en la estos medios para contactar contgo en la asignación de plazas para susttuciones asignación de plazas para susttuciones**

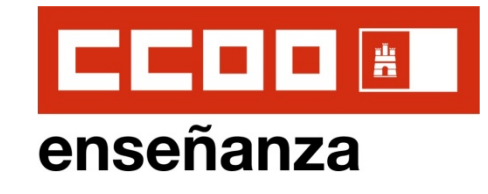

#### Solicitud - Datos de convocatoria

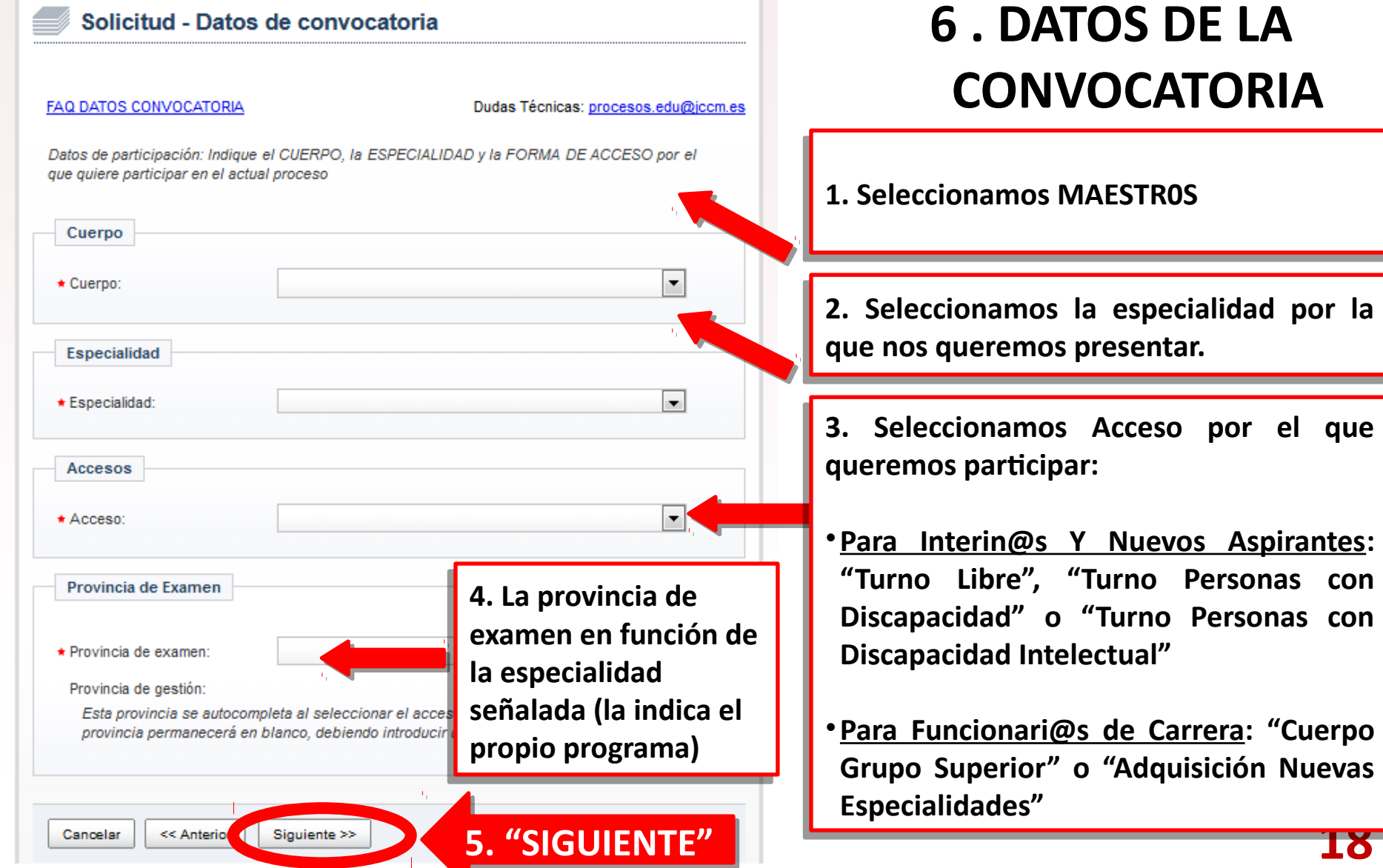

**Instrucciones de Solicitud**

**18**

**OPOSICIONES 2019 maestr@s**

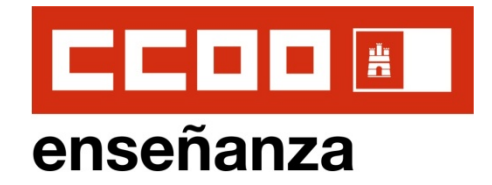

# **HABILITACIONES**

Solicitud - Especialidades en las que trabajar en interinidad (Habilitaciones)

**AYUDA - HABILITACIONES** 

Dudas Técnicas: procesos.edu@iccm.es

Marque las especialidades por las que desea trabajar en interinidad (al menos una). Debe documentar las especialidades marcadas según se indique en la convocatoria

**Habilitaciones** 

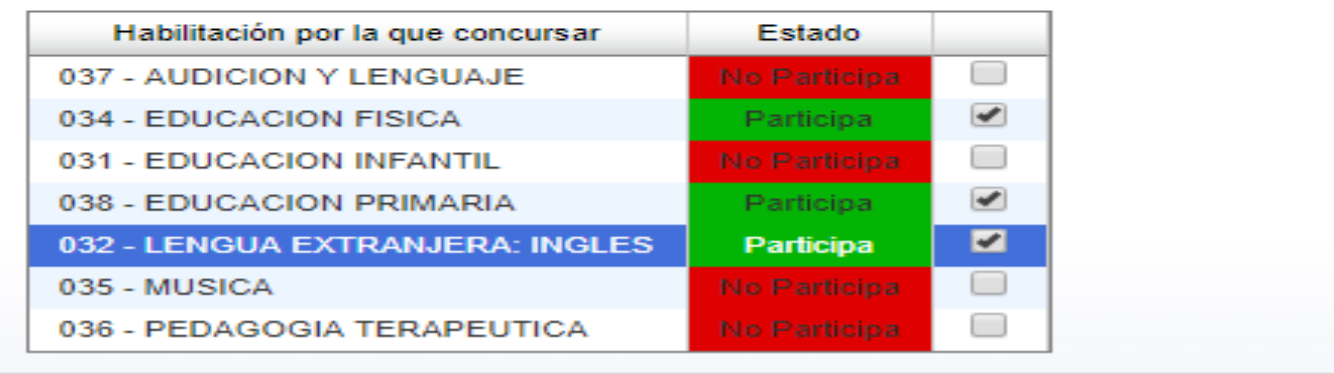

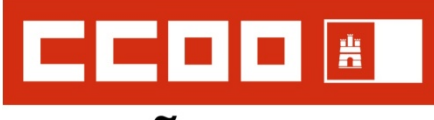

#### **Instrucciones de Solicitud** enseñanza **OPOSICIONES 2019 maestr@s 7 . TITULACIONES Y COMPETENCIAS (I)**

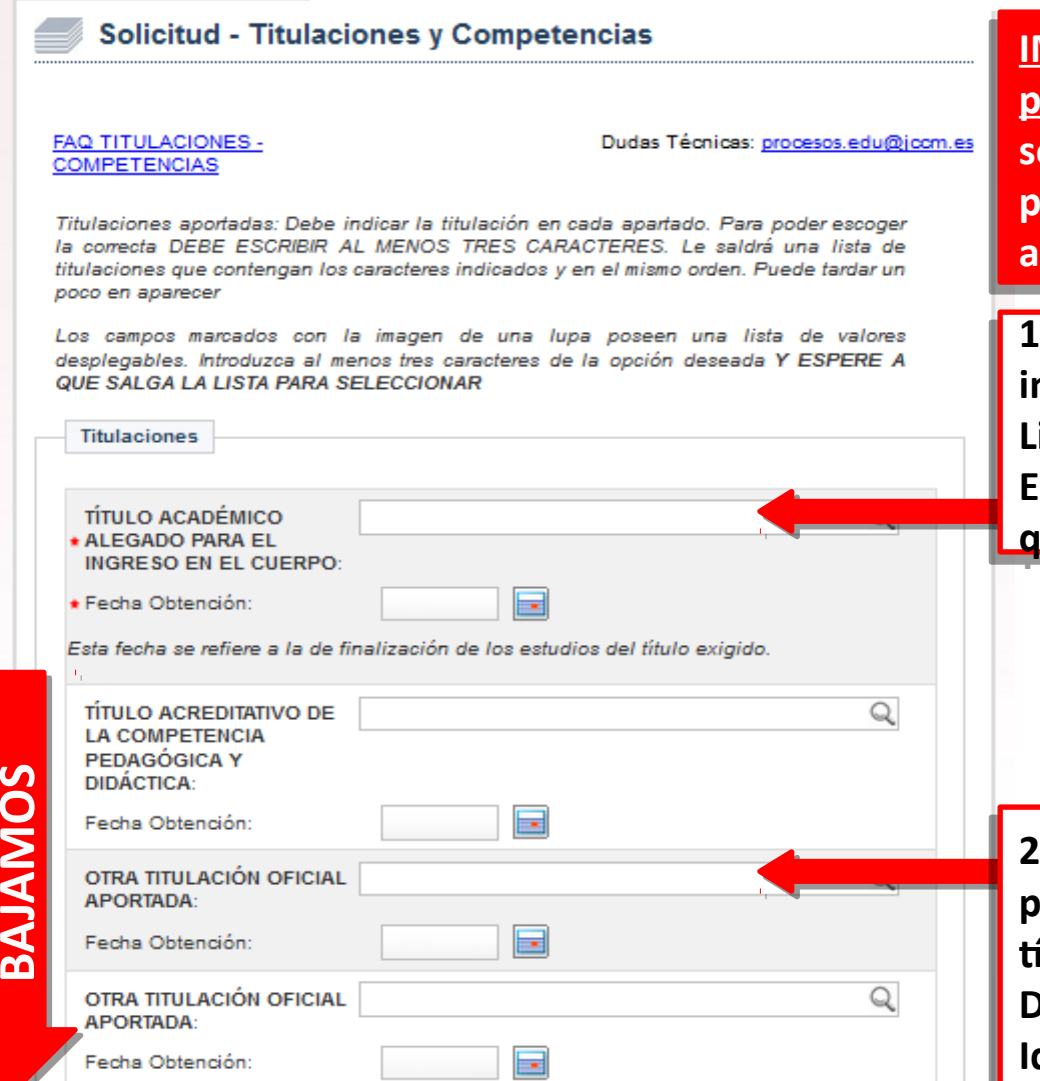

**IMPORTANTE si tienes varios títulos que te permiten acceder al cuerpo: Recuerda que permiten acceder al cuerpo: Recuerda que sólo te puntuarán los cursos realizados sólo te puntuarán los cursos realizados posteriores a la obtención del Título que posteriores a la obtención del Título que alegues para el ingreso. alegues para el ingreso.** 

**1. Seleccionamos el Título que alegamos para 1. Seleccionamos el Título que alegamos para ingresar en el cuerpo y la fecha de obtención: ingresar en el cuerpo y la fecha de obtención: Licenciatura, Grado, Diplomatura o Licenciatura, Grado, Diplomatura o Equivalente. Aparece listado de ttulos para Equivalente. Aparece listado de ttulos para que seleccionemos uno que seleccionemos uno**

**20** 2. Otras titulaciones oficiales para que nos **puntúen en el Baremo de Méritos: Tanto puntúen en el Baremo de Méritos: Tanto ttulos universitarios (incluidos Máster, ttulos universitarios (incluidos Máster, Doctorado, etc.) como de FP, Escuelas de Doctorado, etc.) como de FP, Escuelas de Idiomas, etc. Idiomas, etc.**

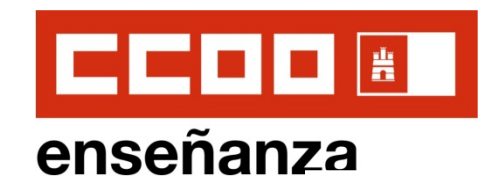

### **Instrucciones de Solicitud OPOSICIONES 2019 maestr@s 7. TITULACIONES Y COMPETENCIAS (II)**

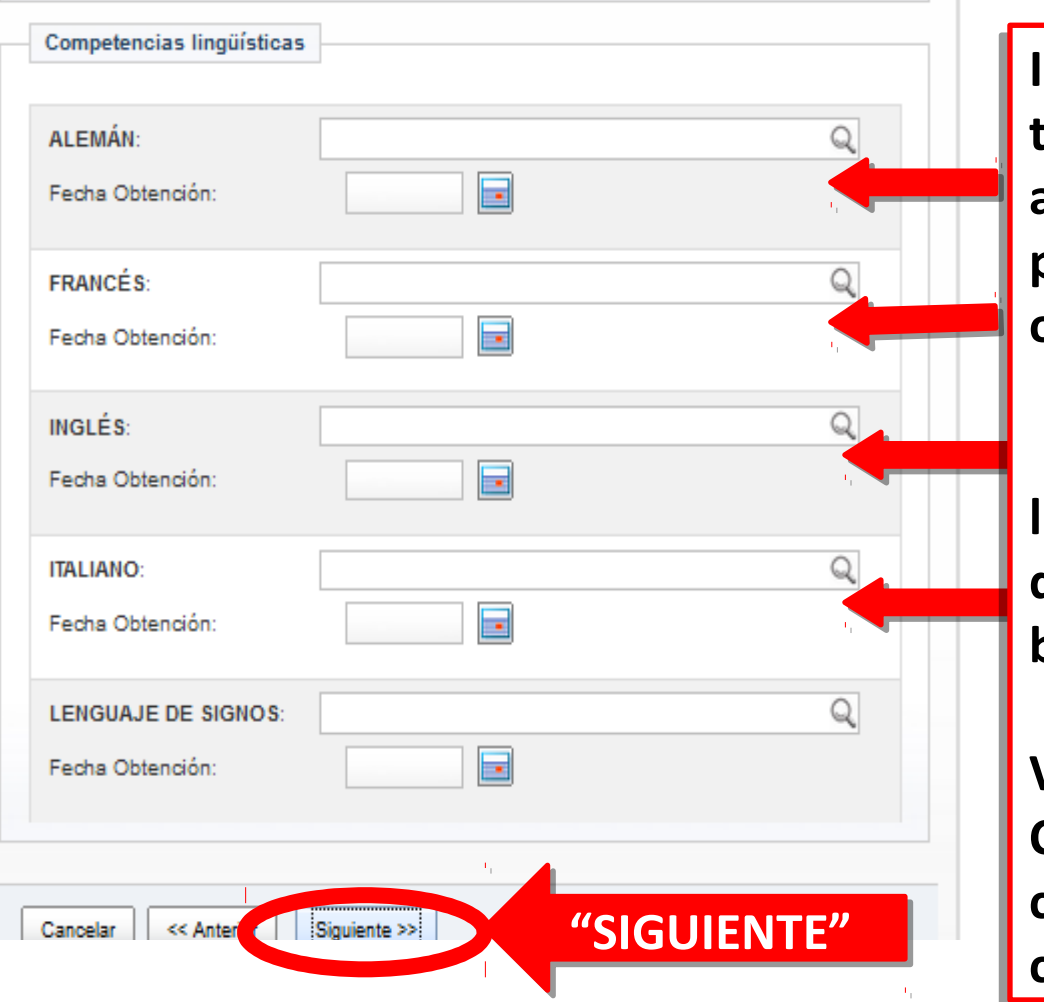

**Introducimos el nombre de los Introducimos el nombre de los**  títulos o certificaciones que **acrediten el nivel de Idiomas que acrediten el nivel de Idiomas que poseemos, así como la fecha de poseemos, así como la fecha de obtención. obtención.**

**Recuerda que estas competencias Recuerda que estas competencias lingüístcas son requeridas si lingüístcas son requeridas si queremos optar a plazas de perfl queremos optar a plazas de perfl bilingüe. bilingüe.** 

**VER ANEXO X DE LA VER ANEXO X DE LA CONVOCATORIA: Titulaciones y CONVOCATORIA: Titulaciones y certfcaciones acreditatvas de la certfcaciones acreditatvas de la competencia lingüístca competencia lingüístca**

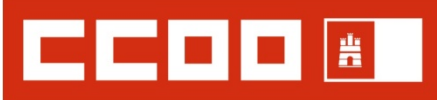

#### **Instrucciones de Solicitud** enseñanza **OPOSICIONES 2019 maestr@s 8. DOCUMENTACIÓN QUE YA POSEE LA ADMINISTRACIÓN (I)**

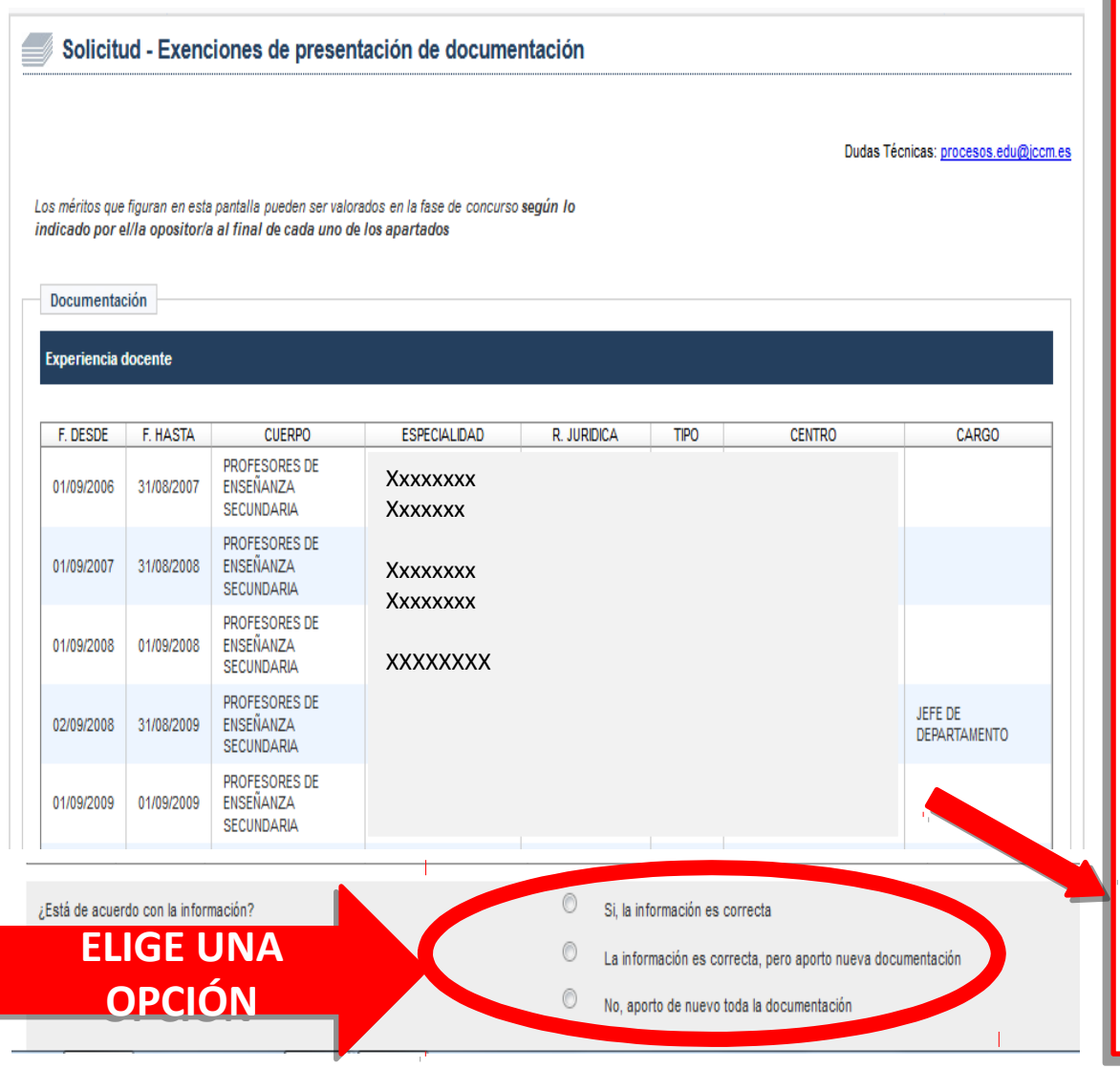

**Experiencia Docente: Experiencia Docente:** 

**Verifcamos la información que ya Verifcamos la información que ya posee la Administración de nuestra posee la Administración de nuestra experiencia, puntuable en el Baremo experiencia, puntuable en el Baremo de Méritos . de Méritos .**

- **Si estamos de acuerdo con esta Si estamos de acuerdo con esta información, marcamos la 1ª información, marcamos la 1ª opción y no es necesario adjuntar opción y no es necesario adjuntar nada. nada.**
- **Si falta experiencia por reconocer, Si falta experiencia por reconocer, marcamos la 2ª opción y marcamos la 2ª opción y adjuntaremos la documentación adjuntaremos la documentación pertnente pertnente**
- **22 tendremos que adjuntar toda la**<br> **documentación** • **Si no tenemos reconocida**  • **Si no tenemos reconocida experiencia o es errónea la que experiencia o es errónea la que aparece, marcamos la 3ª opción y aparece, marcamos la 3ª opción y documentación documentación**

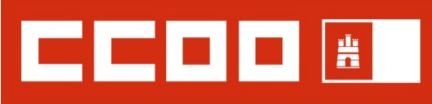

#### **Instrucciones de Solicitud** enseñanza **OPOSICIONES 2019 maestr@s 8. DOCUMENTACIÓN QUE YA POSEE LA ADMINISTRACIÓN (II)**

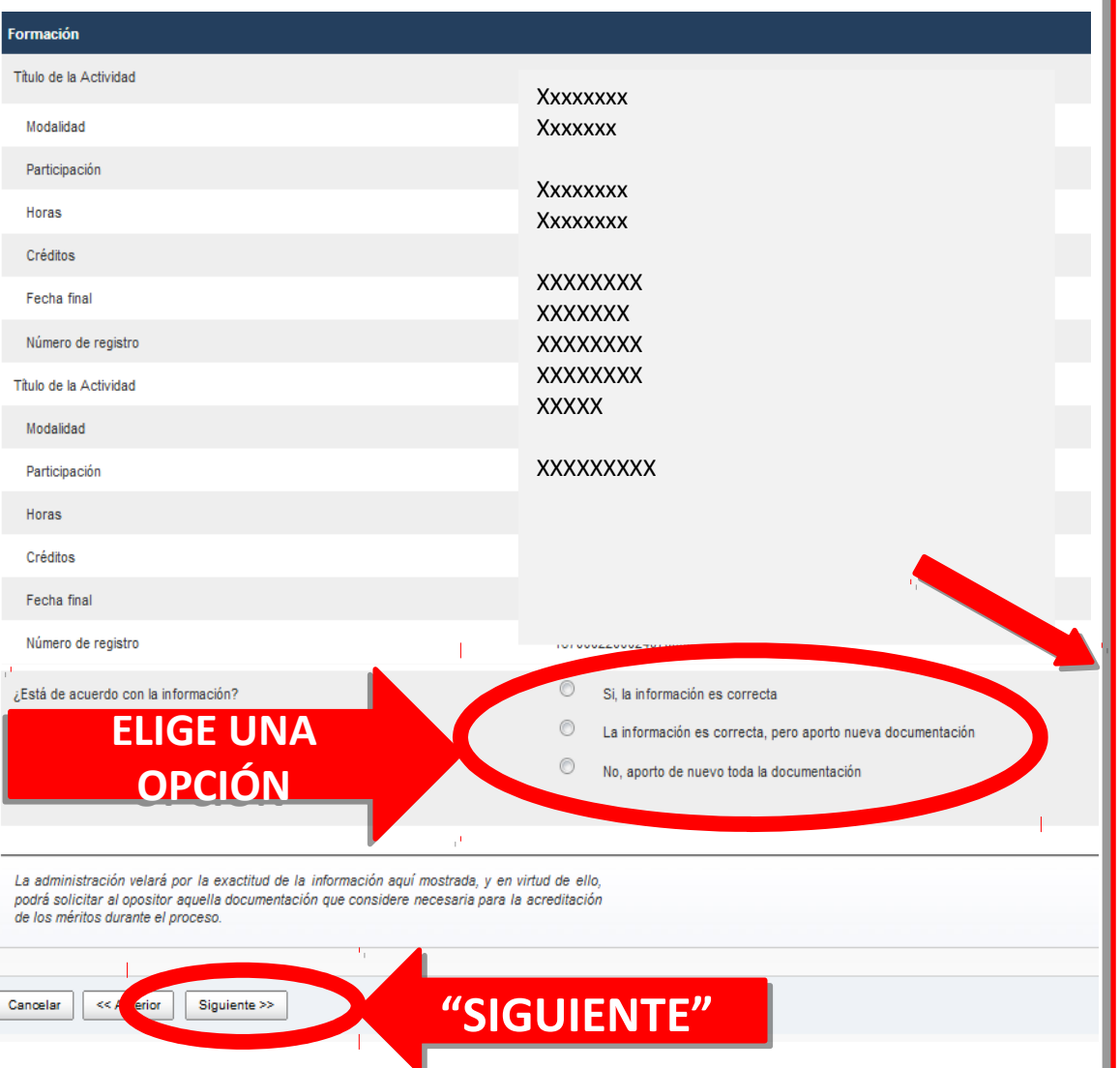

### **Formación: Formación:**

**Verifcamos la información que ya Verifcamos la información que ya posee la Administración de nuestra posee la Administración de nuestra formación, puntuable en el Baremo formación, puntuable en el Baremo de Méritos . de Méritos .**

- **Si estamos de acuerdo con esta Si estamos de acuerdo con esta información, marcamos la 1ª información, marcamos la 1ª opción y no es necesario adjuntar opción y no es necesario adjuntar nada. nada.**
- **Si falta formación por reconocer, Si falta formación por reconocer, marcamos la 2ª opción y marcamos la 2ª opción y adjuntaremos la documentación adjuntaremos la documentación pertnente pertnente**
- tendremos que adjuntar toda la<br>documentación • **Si no tenemos reconocida nada de**  • **Si no tenemos reconocida nada de formación o es errónea la que formación o es errónea la que aparece, marcamos la 3ª opción y aparece, marcamos la 3ª opción y documentación documentación**

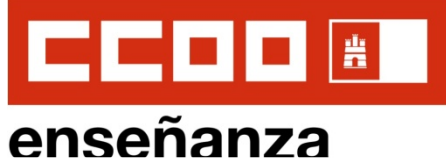

### **Instrucciones de Solicitud OPOSICIONES 2019 maestr@s 9. PROVINCIAS DE SUSTITUCIÓN PARA INTERINIDADES**

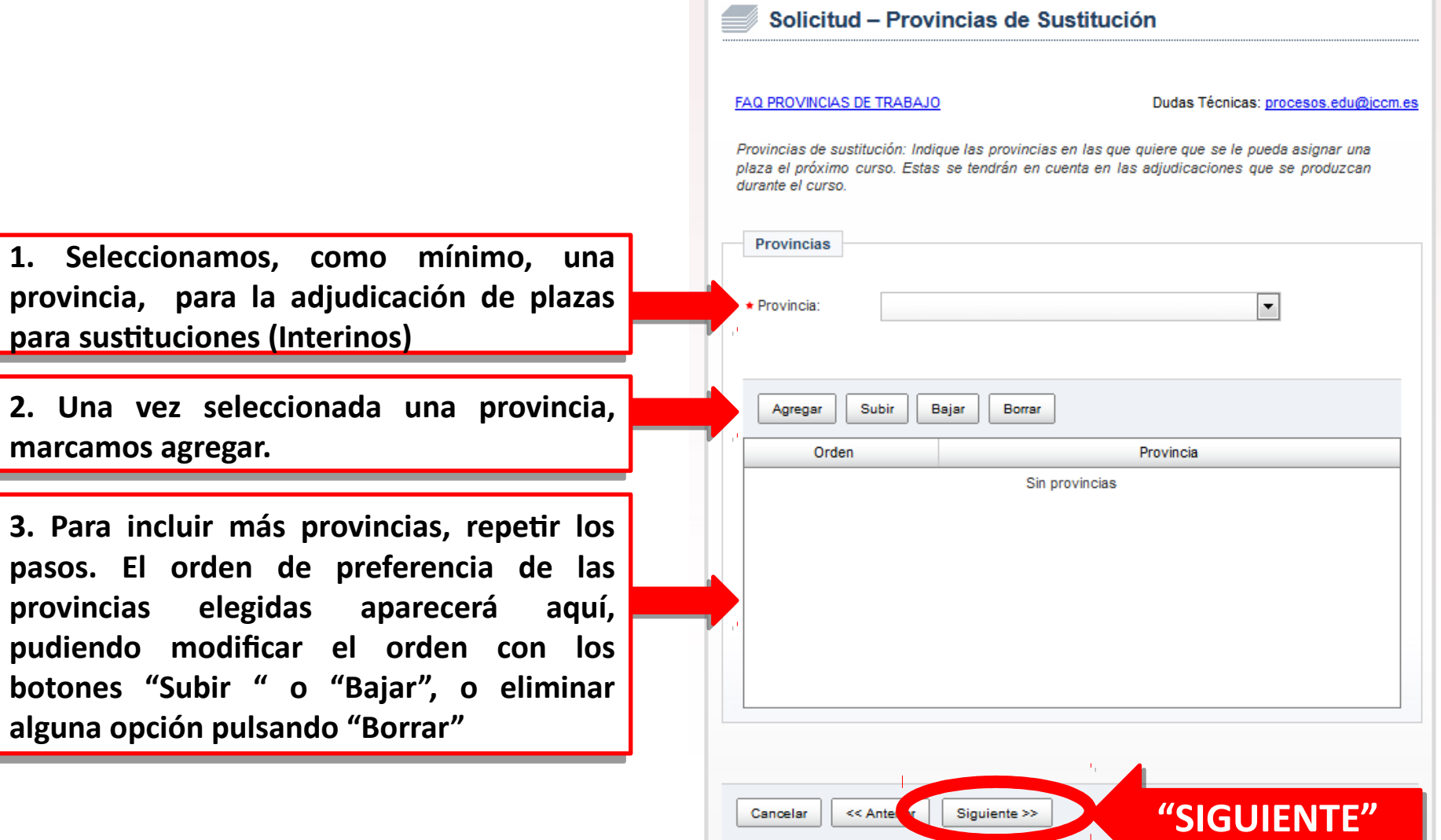

Cancelar

<< Antel

Siguiente >>

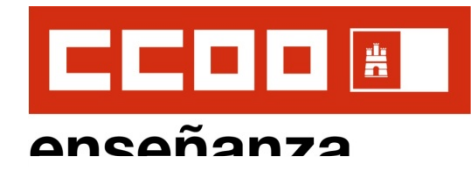

### **10. OTROS DATOS (I)**

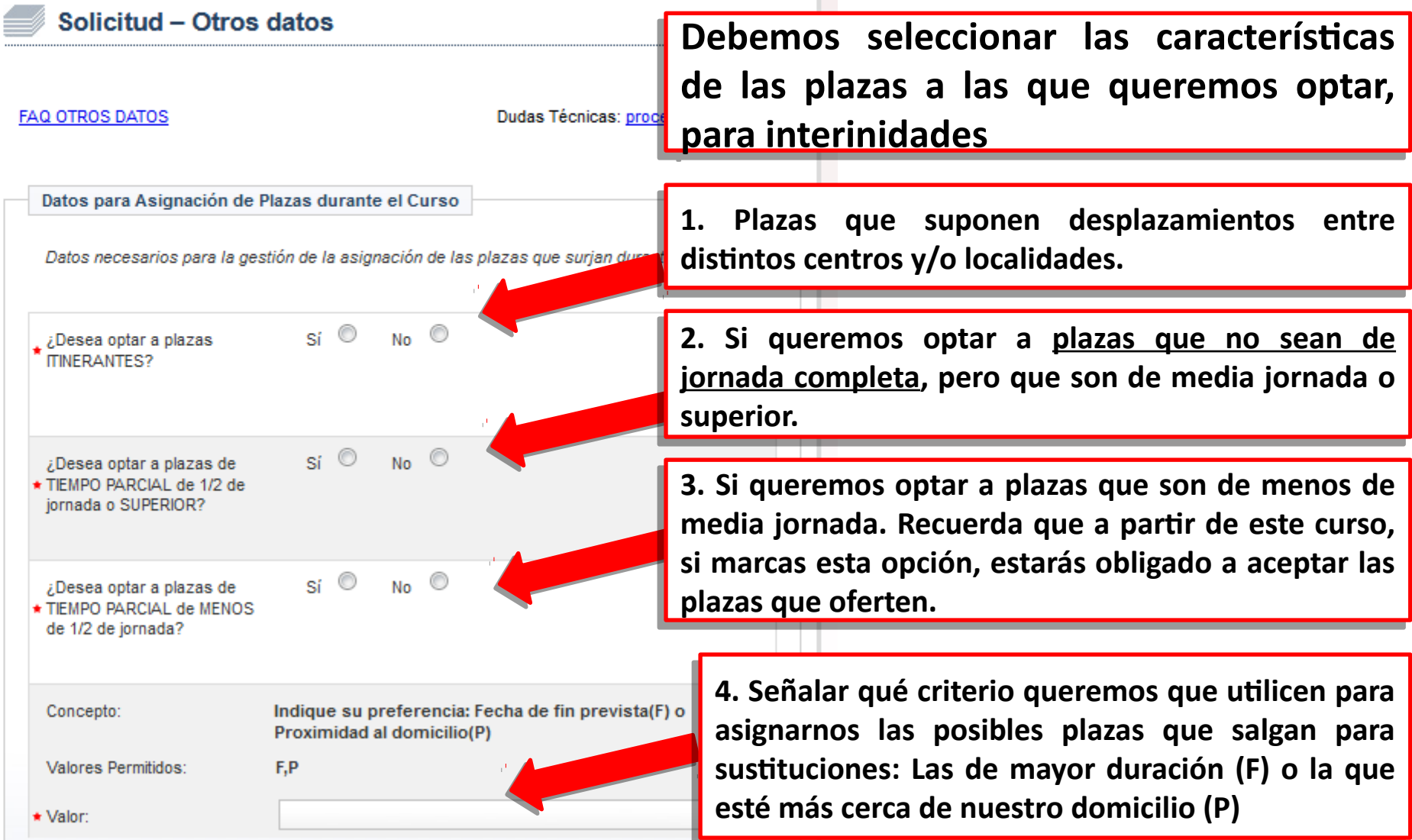

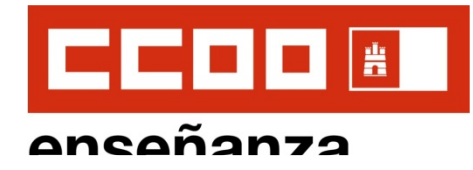

### **10. OTROS DATOS (II)**

Colectivos de Especial Consideración

Para mayores de 55 años con al menos 10 años de experiencia docente en las asignaciones de plazas que se produzcan durante el curso escolar.

¿Desea participar en la reserva de plazas a mayores de 55 años, con al menos 10 años de experiencia docente?  $Si$   $\circ$  $N_0$   $\circ$ 

Según lo establecido en el artículo 22 de la orden 32/2018 ( D.O.C.M. Núm 42 de 28/02/2018): los requisitos se han de cumplir el primer día del curso escolar (01/09/2018 en esta convocatoria) y se tendrá en cuenta en todas las asignaciones que se produzcan durante dicho curso.

Acreditación del cumplimiento de los requisitos

DECLARACIÓN RESPONSABLE<sup>.</sup>

La persona abajo firmante declara que son ciertos los datos consignados y que reúne los requisitos y condiciones exigidos para el acceso como docente al empleo público, comprometiéndose a probar documentalmente los mismos cuando se le requiera para ello.

Asímismo, la persona firmante declara conocer que en el caso de falsedad de los datos y/o documentación aportada u ocultamiento de información de los que puedan deducirse intención de engaño en beneficio propio o ajeno, será excluida del procedimiento e incluso los hechos, dependiendo de la gravedad, podrán ponerse en conocimiento del Ministerio Fiscal por si fueran constitutivos de ilícito penal.

\* ¿Está de acuerdo?

 $Si$   $\circ$  $N<sub>0</sub>$  **Si somos mayores de 55 años con Si somos mayores de 55 años con al menos 10 de años de al menos 10 de años de experiencia y queremos optar a la experiencia y queremos optar a la reserva de plazas , marcaremos reserva de plazas , marcaremos "Sí" "Sí"**

**Marcamos "Sí", para declarar que Marcamos "Sí", para declarar que todos los datos aportados son todos los datos aportados son ciertos. ciertos.**

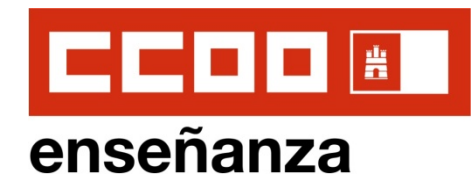

#### **Instrucciones de Solicitud OPOSICIONES 2019 maestr@s 10. OTROS DATOS (III)**

**Autorizaciones** 

Según el artículo 28 de la Ley 39/2015, este órgano gestor de la Consejería de Educación, Cultura y Deportes va a proceder a comprobar y verificar la siguiente información, salvo que usted no autorice expresamente dicha comprobación:

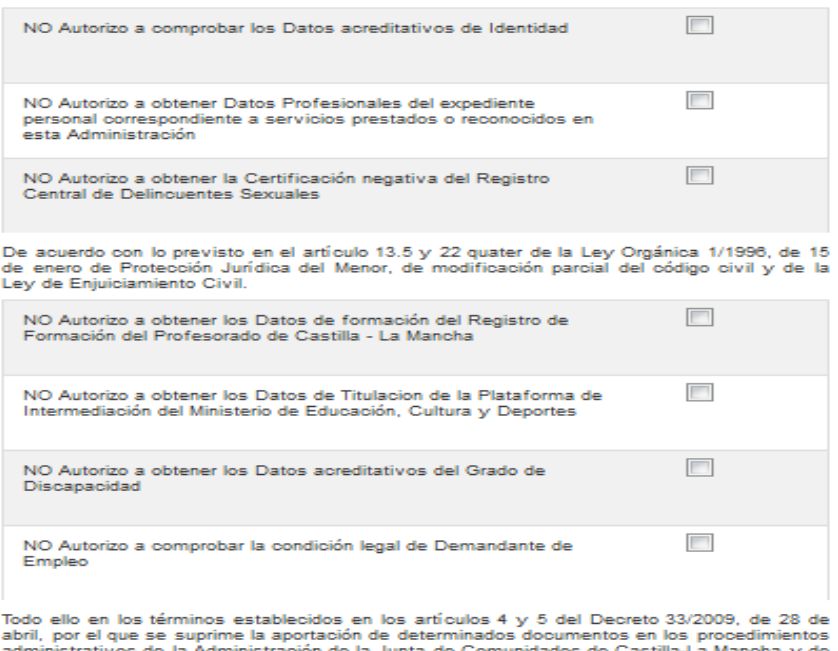

nistrativos de la Administración de la Junta de Comunida sus organismos públicos vinculados o dependientes, y el art.28.2 de la ley 39/2015 de 1 de octubre, de procedimiento Administrativo Común de las Administraciones Públicas. Se compromete, en caso de no autorización, a aportar la documentación pertinente

Protección de datos

<< Ant **for** 

Cancelar

Los datos de carácter personal que se faciliten mediante este formulario quedarán registrados en un fichero cuyo responsable es la Dirección General de Recursos Humanos y Planificación Educativa, con la finalidad de gestión de las oposiciones para selección de personal docente en la Comunidad Autónoma de Castilla-La Mancha. Las cesiones que se producen son las autorizadas en la legislación aplicable.

Pueden ejercitar los derechos de acceso, rectificación, cancelación y oposición ante dicho responsable, en Bulevar Río Alberche, s/n (45071 - Toledo) o mediante tramitación electrónica. Para cualquier cuestión relacionada con "la protección de datos", puede dirigirse a las oficinas de información y registro o al correo electrónico protecciondatos@jccm.es

Siguiente >>

**""SIGUIENTE" SIGUIENTE"**

### **AUTORIZACIONES (IMPORTANTE) AUTORIZACIONES (IMPORTANTE)**

**No marcaremos NINGUNA CASILLA, No marcaremos NINGUNA CASILLA, para aceptar que la Administración para aceptar que la Administración pueda obtener y consultar nuestros pueda obtener y consultar nuestros datos (Recomendado). datos (Recomendado).**

**Si marcamos UNA O MÁS CASILLAS, no Si marcamos UNA O MÁS CASILLAS, no autorizaremos a la Administración a autorizaremos a la Administración a obtener y consultar esos datos, con lo obtener y consultar esos datos, con lo que deberemos adjuntar toda la que deberemos adjuntar toda la documentación pertnente. documentación pertnente.**

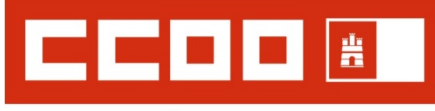

#### **Instrucciones de Solicitud** enseñanza **OPOSICIONES 2019 maestr@s 11. PETICIÓN DE DESTINOS PARA PLAZAS VACANTES (I)**

**En esta pantalla seleccionaremos las plazas a En esta pantalla seleccionaremos las plazas a las que queremos optar para la adjudicación las que queremos optar para la adjudicación de plazas vacantes previas al inicio de curso. de plazas vacantes previas al inicio de curso.**  Este procedimiento es distinto al de **adjudicación de plazas para susttuciones que adjudicación de plazas para susttuciones que ya hemos realizado en la solicitud ya hemos realizado en la solicitud previamente. previamente.**

**Importante: Las plazas se asignarán en el Importante: Las plazas se asignarán en el orden exacto que marques en tu solicitud. orden exacto que marques en tu solicitud. Estudia bien el orden de plazas que preferas. Estudia bien el orden de plazas que preferas.**

**Se pueden seleccionar hasta 120 plazas. Se pueden seleccionar hasta 120 plazas. Recuerda que si seleccionas plazas por código Recuerda que si seleccionas plazas por código de localidad o provincia, te darán cualquier de localidad o provincia, te darán cualquier plaza de tu especialidad que haya en esa plaza de tu especialidad que haya en esa localidad o provincia. localidad o provincia.** 

Solicitud - Peticiones de centros **FAG PETICIONES** Dudes Técnicas: procesos.edu@jcom.es Peticiones para esignación de inicio de curso: Puede realizar hasta 120 peticiones de destino para el próximo curso. Recuerde indicar primero el tipo de petición que deses *<u>Property Service</u>* Los cerritos mercedos con la imagen de una luta poseen una lista de valores desplecables. Introduces al menos tres caracteres de la opción deseada Y ESPERE A QUE SALGA LA LISTA PARA SELECCIONAR **Petrologies PTP Bart** Códgo Descripción Tipp **PO.** CUENCA - Instituto de Educación 217155 Centro **ST** No Secundaria Alfonso VIII **ALL** Sublin. **Bajar Borran** Anadir nueva petición \* Tipo de patición: · Códgs Q Los oddigos de centros están gubicados en el anex de centros de la orden que regula este proceso. **Descripción:** Q Plaza Ordinaria(R.O.): Plaza Tiempo Parcial(RT.R.): **Bingwares** SI<sub>O</sub>No Aprenae Preferencia nor centro blinoúe. lo a efectos de la adudicación informática Cancelar **ARCHITECT** Grabar solcitud y adjunter documentación

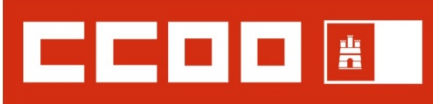

#### **Instrucciones de Solicitud** enseñanza **OPOSICIONES 2019 maestr@s 11. PETICIÓN DE DESTINOS PARA PLAZAS VACANTES (II)**

**Se irán seleccionando las plazas deseadas, Se irán seleccionando las plazas deseadas, rellenando para cada petción: rellenando para cada petción:**

- **1. Tipo de petción (si es por centro, por 1. Tipo de petción (si es por centro, por localidad o por provincia) localidad o por provincia)**
- **2. Código de centro, localidad o provincia 2. Código de centro, localidad o provincia que deseas incluir. que deseas incluir.**
- **3. En Descripción, podemos poner el 3. En Descripción, podemos poner el nombre del centro, provincia o nombre del centro, provincia o localidad, para que el programa localidad, para que el programa autocomplete los datos y el código autocomplete los datos y el código**
- **4. Marcamos si queremos optar a Plazas 4. Marcamos si queremos optar a Plazas Ordinarias, a Plazas a Tiempo Parcial Ordinarias, a Plazas a Tiempo Parcial y/o a Plazas Itnerantes. Recuerda que y/o a Plazas Itnerantes. Recuerda que en esta adjudicación no se ofertan en esta adjudicación no se ofertan plazas de menos de media jornada. plazas de menos de media jornada.**
- **5. Pulsamos "Agregar" para incluir cada 5. Pulsamos "Agregar" para incluir cada nueva petción. nueva petción.**
- **6. Marcamos la casilla si queremos optar a 6. Marcamos la casilla si queremos optar a Plazas de perfl bilingüe. Plazas de perfl bilingüe.**

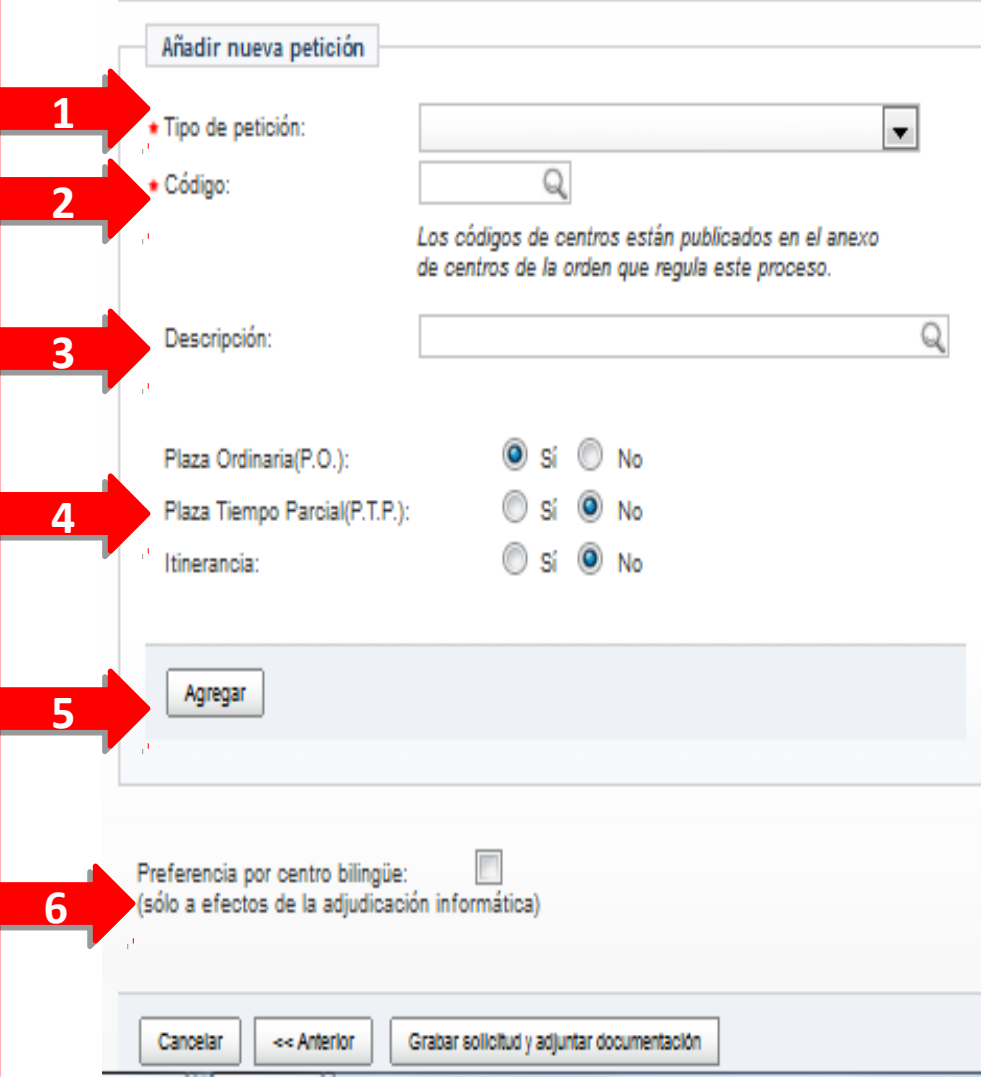

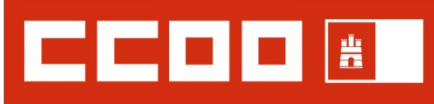

#### **Instrucciones de Solicitud** enseñanza **OPOSICIONES 2019 maestr@s 11. PETICIÓN DE DESTINOS PARA PLAZAS VACANTES (III)**

**Antes de pulsar "GRABAR SOLICITUD Y Antes de pulsar "GRABAR SOLICITUD Y ADJUNTAR DOCUMENTACIÓN" revisa ADJUNTAR DOCUMENTACIÓN" revisa**  bien tu listado de peticiones de Plazas.

**Recuerda que puedes modifcar el Recuerda que puedes modifcar el orden de tus petciones: orden de tus petciones:**

**1. Selecciona una de ellas en el listado 1. Selecciona una de ellas en el listado de peticiones.** SELECCIONA UNA

**2. Cambia su orden pulsando "Subir" o 2. Cambia su orden pulsando "Subir" o "Bajar" o elimina esa petción "Bajar" o elimina esa petción pulsando "Borrar" pulsando "Borrar"**

**PULSA PULSA**

#### Solicitud - Peticiones de centros

#### **FAQ PETICIONES**

**Peticiones** 

Dudas Técnicas: procesos.edu@iccm.es

Peticiones para asignación de inicio de curso: Puede realizar hasta 120 peticiones de destino para el próximo curso. Recuerde indicar primero el tipo de petición que desea realizar

Los campos marcados con la imagen de una lupa poseen una lista de valores desplegables. Introduzca al menos tres caracteres de la opción deseada Y ESPERE A QUE SALGA LA LISTA PARA SELECCIONAR

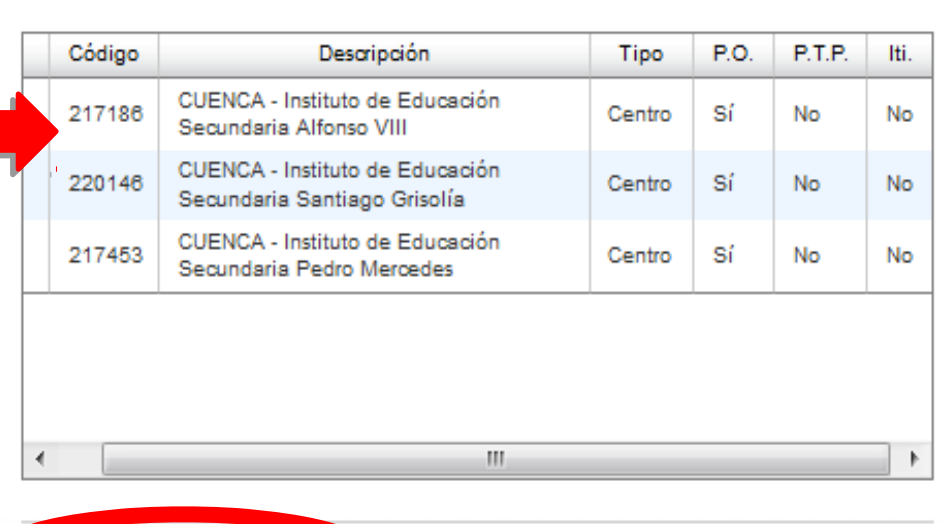

Subir Bajar Borrar

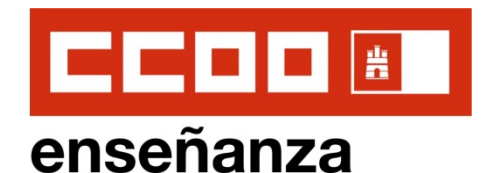

# **11. PETICIÓN DE DESTINOS PARA PLAZAS VACANTES (IV)**

**Una vez que tengas fnalizada y Una vez que tengas fnalizada y revisada tu petción de plazas, pulsa revisada tu petción de plazas, pulsa en "GRABAR SOLICITUD Y ADJUNTAR en "GRABAR SOLICITUD Y ADJUNTAR DOCUMENTACIÓN". DOCUMENTACIÓN".** 

**DOCUMENTACIÓN DOCUMENTACIÓN** 

### **Instrucciones de Solicitud OPOSICIONES 2019 maestr@s**

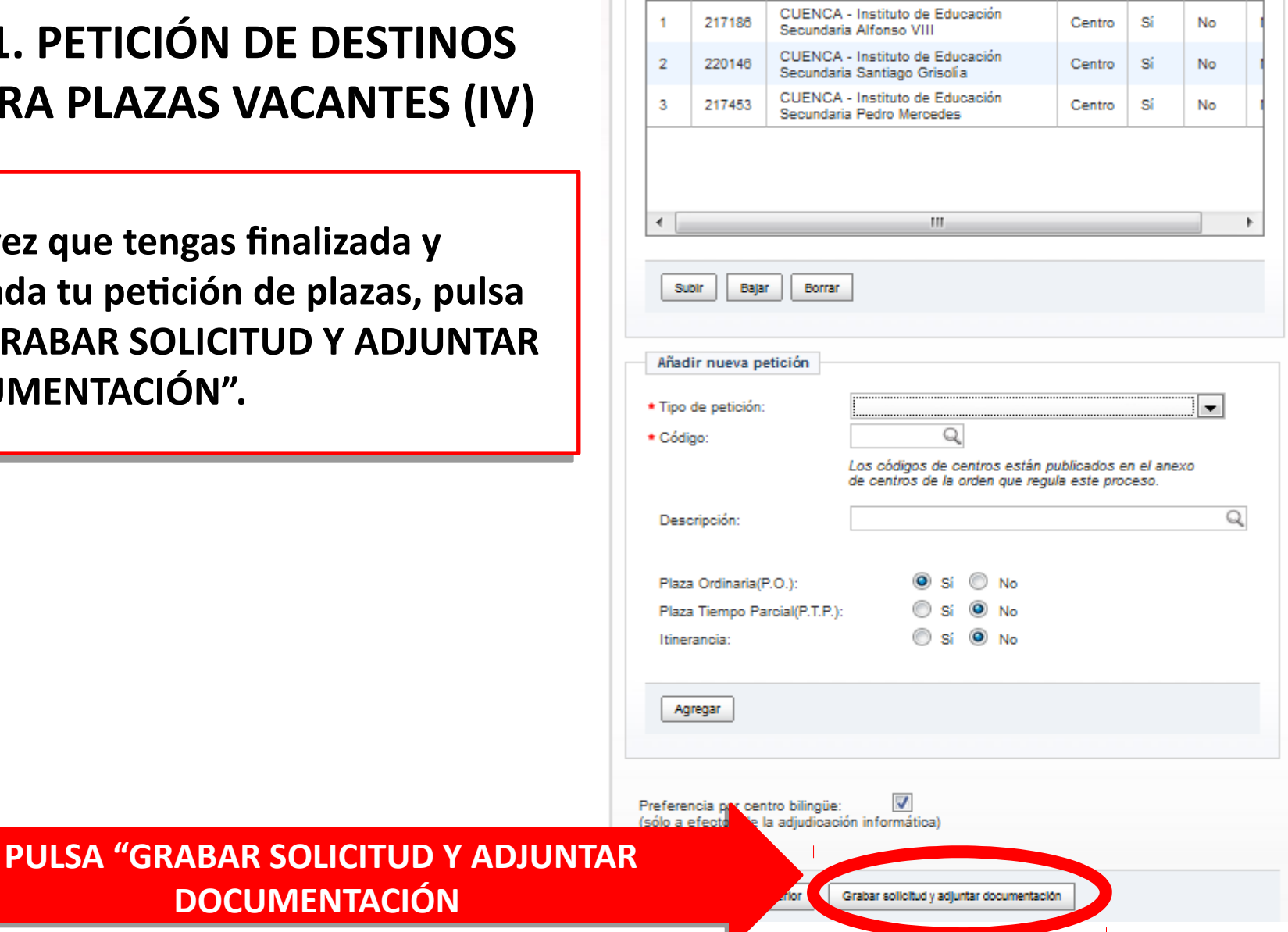

 $\blacksquare$ 

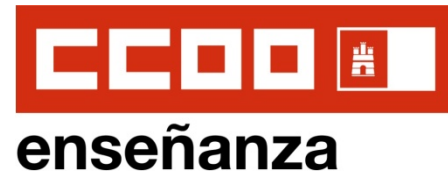

### **Instrucciones de Solicitud OPOSICIONES 2019 maestr@s 12. ADJUNTAR DOCUMENTACIÓN**

**Recuerda que puedes adjuntar online toda la documentación (ttulos,**  certificados, méritos, etc.)., aunque **luego registres presencialmente la solicitud**

- **1. Ponle un nombre al archivo que vas a subir que describa claramente qué tpo de documento es.**
- **2. Pulsa "Examinar", elige en las carpetas de tu ordenador qué documentos quieres adjuntar.**
- **3. Pulsa "Añadir".**
- **4. Se irá creando un listado de archivos que has adjuntado y cuando estén todos, pulsa "Finalizar"**

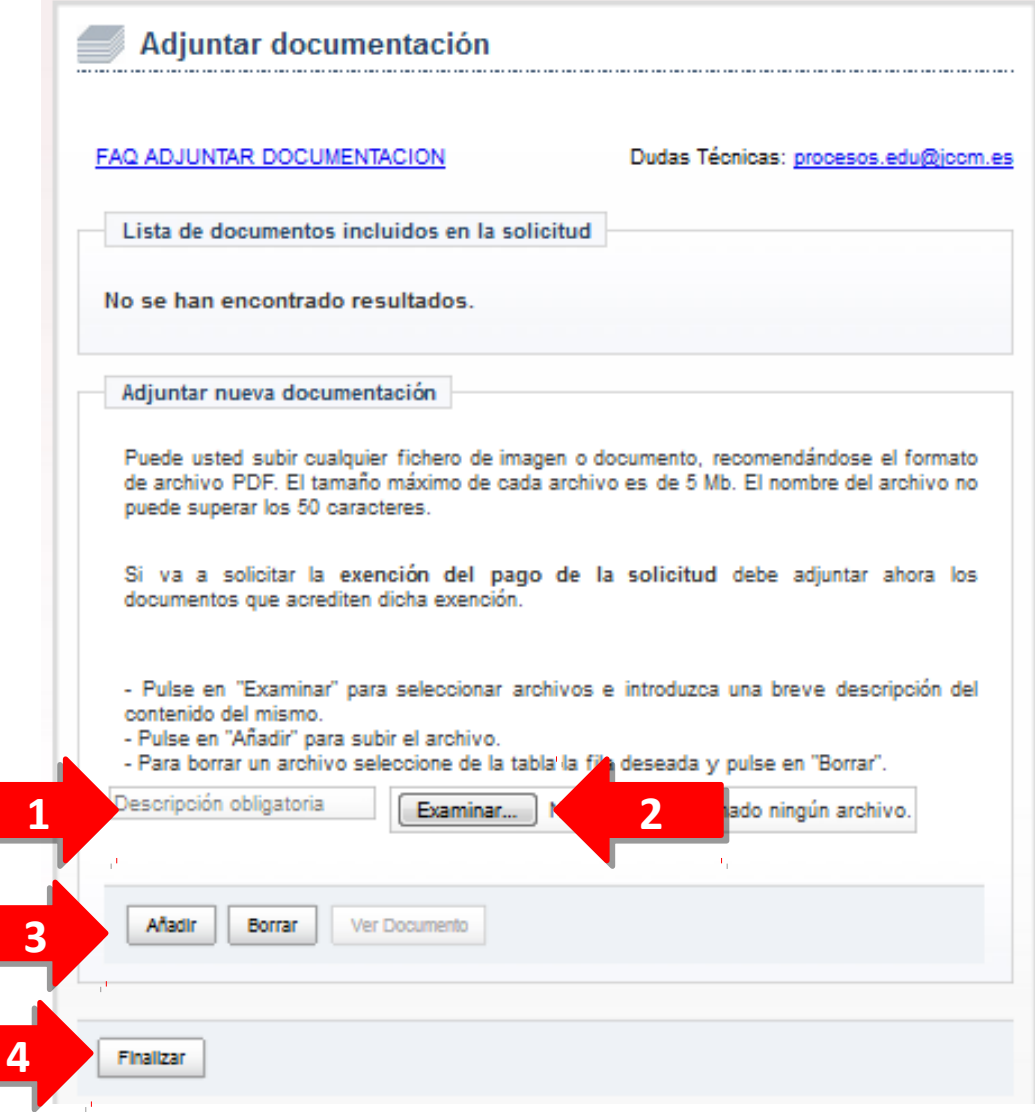

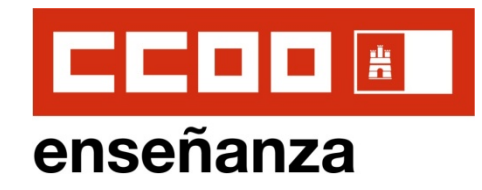

### **13. PAGO DE TASAS**

**Si quieres pagar las tasas Si quieres pagar las tasas telemátcamente, el programa te telemátcamente, el programa te enviará directamente a la enviará directamente a la plataforma de pago. Consulta el plataforma de pago. Consulta el documento "FAQ PAGO documento "FAQ PAGO ELECTRÓNICO" para saber cómo ELECTRÓNICO" para saber cómo realizar el pago. realizar el pago.** 

**Si NO quieres pagar las tasas Si NO quieres pagar las tasas telemátcamente, tendrás que telemátcamente, tendrás que realizar el ingreso en entdad realizar el ingreso en entdad bancaria. bancaria.**

**Si estás exento/a del pago de tasas, Si estás exento/a del pago de tasas, pulsa aquí pulsa aquí** 

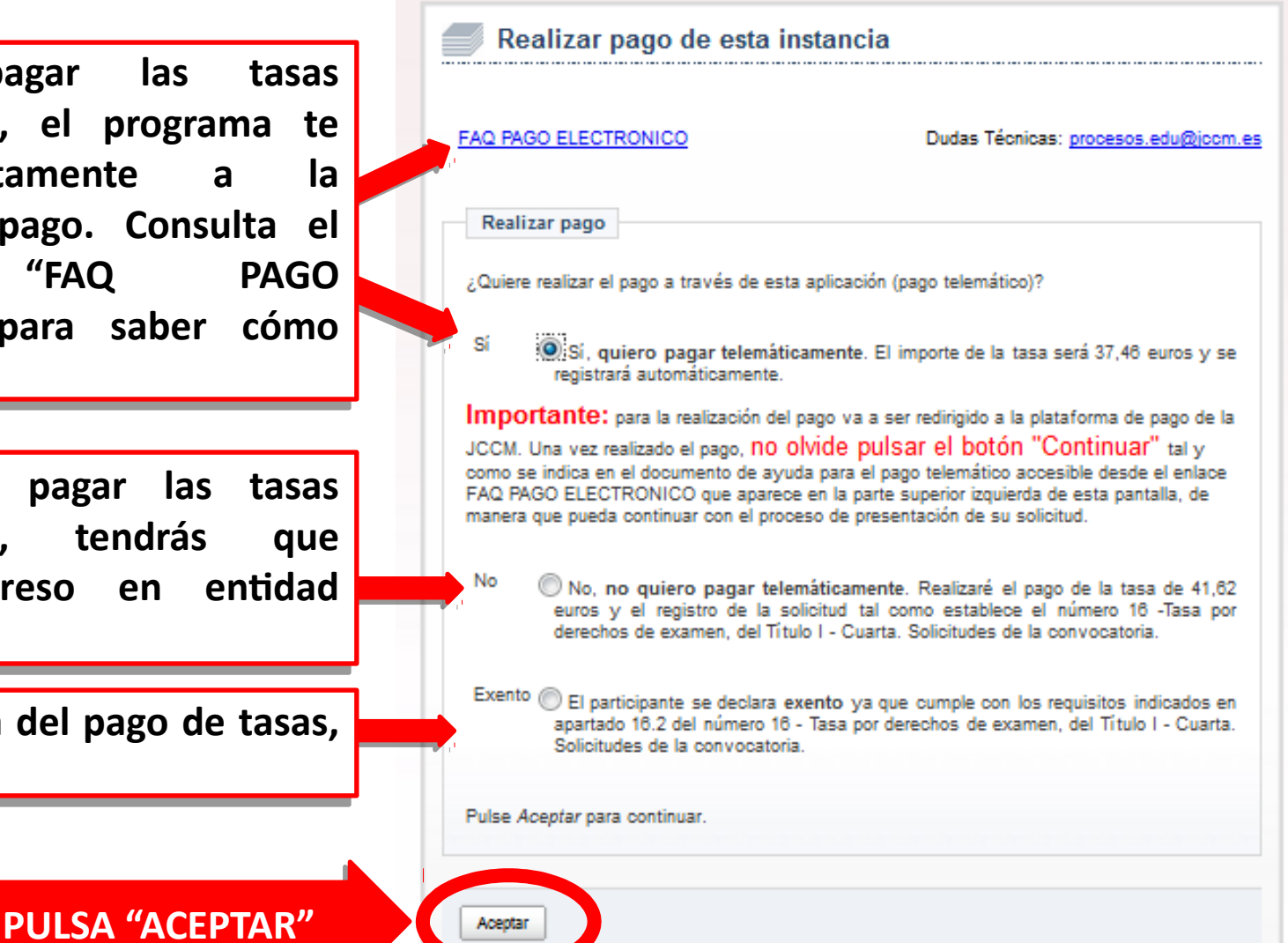

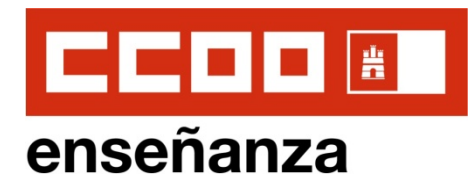

**14. JUSTIFICANTE DE SOLICITUD. FIN DEL PROCESO**

**El proceso ya ha fnalizado y la El proceso ya ha fnalizado y la solicitud se ha registrado. Pulsamos solicitud se ha registrado. Pulsamos**  en "Obtener Justificante" para **quedarnos con una copia de la quedarnos con una copia de la solicitud en PDF, que guardaremos solicitud en PDF, que guardaremos en nuestro ordenador. en nuestro ordenador.** 

**Si pulsamos en "Volver", volveremos Si pulsamos en "Volver", volveremos al inicio del proceso, por si queremos al inicio del proceso, por si queremos realizar una nueva solicitud o volver realizar una nueva solicitud o volver a consultar las que ya hemos a consultar las que ya hemos registrado. registrado.** 

**Recuerda que sólo será válida la Recuerda que sólo será válida la últma solicitud registrada para cada últma solicitud registrada para cada especialidad por la que partcipes. especialidad por la que partcipes.**

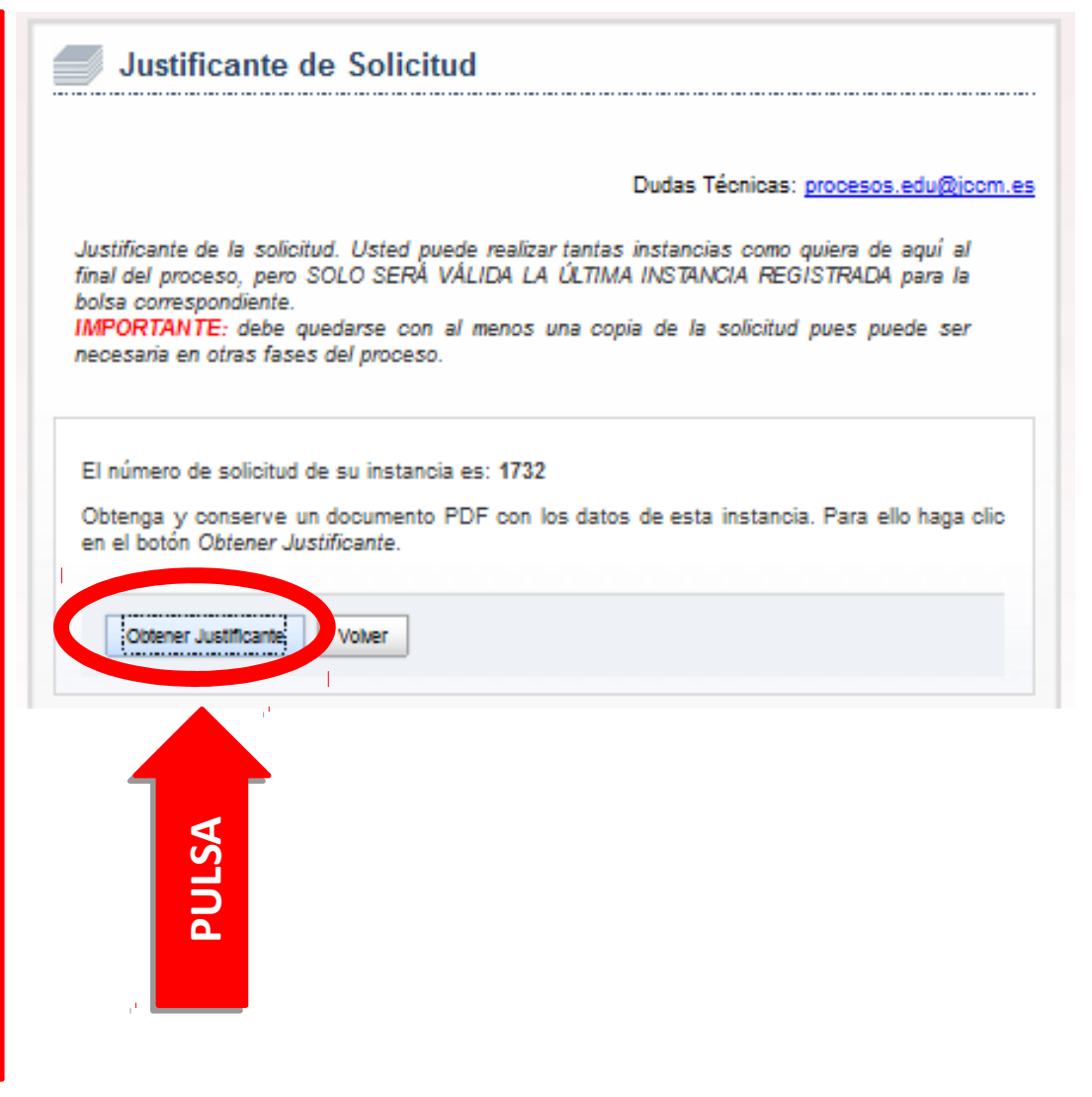